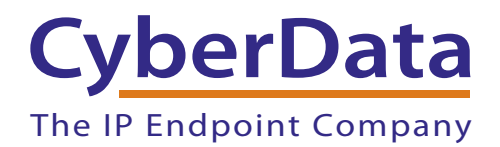

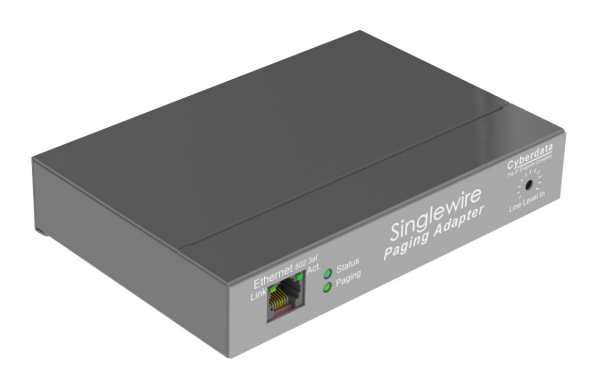

# *Singlewire Paging Adapter Operations Guide*

# Part #*011280*

Document Part #*930729G*  for Firmware Version *3.0.0*

### *CyberData Corporation*

*3 Justin Court Monterey, CA 93940 (831) 373-2601*

#### **Singlewire Paging Adapter Operations Guide 930729G Part #011280**

COPYRIGHT NOTICE: © 2015, CyberData Corporation, ALL RIGHTS RESERVED.

This manual and related materials are the copyrighted property of CyberData Corporation. No part of this manual or related materials may be reproduced or transmitted, in any form or by any means (except for internal use by licensed customers), without prior express written permission of CyberData Corporation. This manual, and the products, software, firmware, and/or hardware described in this manual are the property of CyberData Corporation, provided under the terms of an agreement between CyberData Corporation and recipient of this manual, and their use is subject to that agreement and its terms.

DISCLAIMER: Except as expressly and specifically stated in a written agreement executed by CyberData Corporation, CyberData Corporation makes no representation or warranty, express or implied, including any warranty or merchantability or fitness for any purpose, with respect to this manual or the products, software, firmware, and/or hardware described herein, and CyberData Corporation assumes no liability for damages or claims resulting from any use of this manual or such products, software, firmware, and/or hardware. CyberData Corporation reserves the right to make changes, without notice, to this manual and to any such product, software, firmware, and/or hardware.

OPEN SOURCE STATEMENT: Certain software components included in CyberData products are subject to the GNU General Public License (GPL) and Lesser GNU General Public License (LGPL) "open source" or "free software" licenses. Some of this Open Source Software may be owned by third parties. Open Source Software is not subject to the terms and conditions of the CyberData COPYRIGHT NOTICE or software licenses. Your right to copy, modify, and distribute any Open Source Software is determined by the terms of the GPL, LGPL, or third party, according to who licenses that software.

Software or firmware developed by Cyberdata that is unrelated to Open Source Software is copyrighted by CyberData, subject to the terms of CyberData licenses, and may not be copied, modified, reverse-engineered, or otherwise altered without explicit written permission from CyberData Corporation.

TRADEMARK NOTICE: CyberData Corporation and the CyberData Corporation logos are trademarks of CyberData Corporation. Other product names, trademarks, and service marks may be the trademarks or registered trademarks of their respective owners.

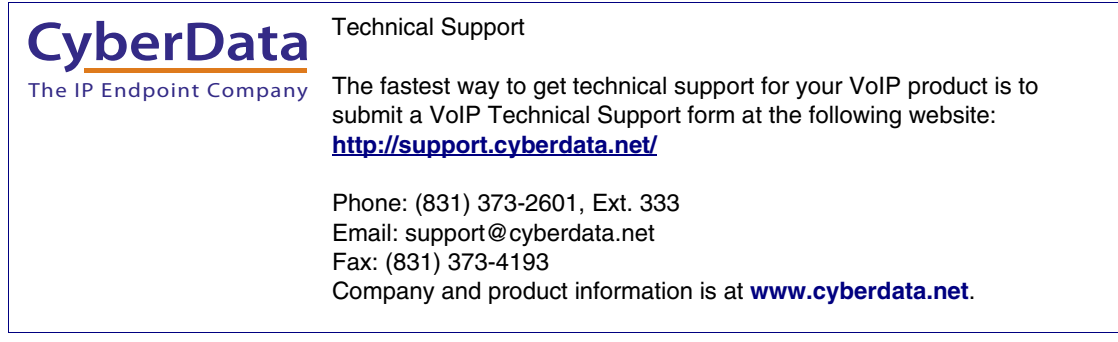

### Revision Information

Revision 930729G, which corresponds to firmware version 3.0.0, was released on May 15, 2015, and has the following changes:

- Updates Figure [2-1, "Typical Configuration"](#page-12-0)
- Updates Figure [2-2, "Connection Options"](#page-13-0)
- Adds [Section 2.3.1, "Ground Connection"](#page-13-1)
- Adds [Section 2.3.2, "Line Out"](#page-13-2)
- Adds [Section 2.3.3, "Page Port Output Connections"](#page-14-0)
- Updates [Section B.4, "Warranty and RMA Information"](#page-40-0)

## Browsers Supported

The following browsers have been tested against firmware version 3.0.0:

- <span id="page-2-2"></span>• Internet Explorer (version: 10)
- <span id="page-2-1"></span>• Firefox (also called Mozilla Firefox) (version: 22.0)
- <span id="page-2-0"></span>• Chrome (version: 27.0.1453.116)
- <span id="page-2-3"></span>• Safari (version: 6.0.5)

### Pictorial Alert Icons

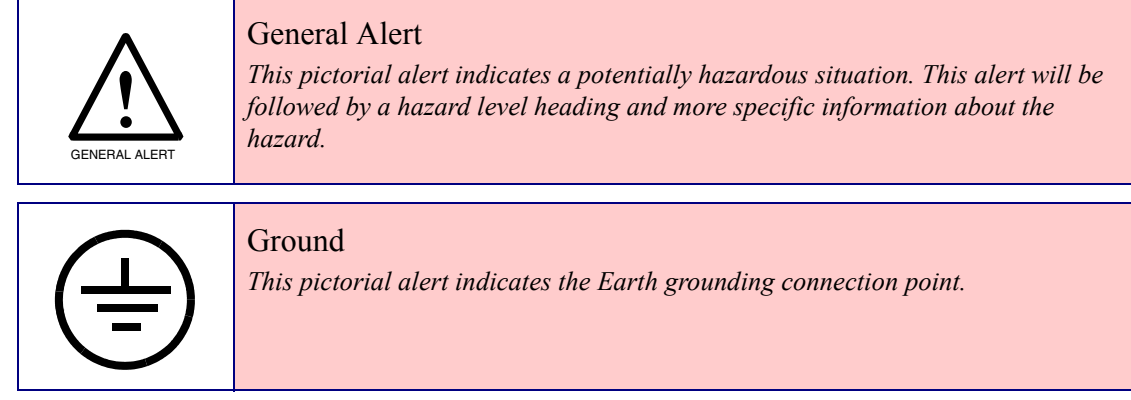

### Hazard Levels

**Danger**: Indicates an imminently hazardous situation which, if not avoided, will result in death or serious injury. This is limited to the most extreme situations.

**Warning**: Indicates a potentially hazardous situation which, if not avoided, could result in death or serious injury.

**Caution**: Indicates a potentially hazardous situation which, if not avoided, could result in minor or moderate injury. It may also alert users against unsafe practices.

**Notice**: Indicates a statement of company policy (that is, a safety policy or protection of property).

The safety guidelines for the equipment in this manual do not purport to address all the safety issues of the equipment. It is the responsibility of the user to establish appropriate safety, ergonomic, and health practices and determine the applicability of regulatory limitations prior to use. Potential safety hazards are identified in this manual through the use of words Danger, Warning, and Caution, the specific hazard type, and pictorial alert icons.

### Important Safety Instructions

- 1. Read these instructions.
- 2. Keep these instructions.
- 3. Heed all warnings.
- 4. Follow all instructions.
- 5. Do not use this apparatus near water.
- 6. Clean only with dry cloth.
- 7. Do not block any ventilation openings. Install in accordance with the manufacturer's instructions.
- 8. Do not install near any heat sources such as radiators, heat registers, stoves, or other apparatus (including amplifiers) that produce heat.
- 9. Do not defeat the safety purpose of the polarized or grounding-type plug. A polarized plug has two blades with one wider than the other. A grounding type plug has two blades and a third grounding prong. The wide blade or the third prong are provided for your safety. If the provided plug does not fit into your outlet, consult an electrician for replacement of the obsolete outlet.
- 10. Protect the power cord from being walked on or pinched particularly at plugs, convenience receptacles, and the point where they exit from the apparatus.
- 11. Only use attachments/accessories specified by the manufacturer.
- 12. Refer all servicing to qualified service personnel. Servicing is required when the apparatus has been damaged in any way, such as power-supply cord or plug is damaged, liquid has been spilled or objects have fallen into the apparatus, the apparatus has been exposed to rain or moisture, does not operate normally, or has been dropped.
- 13. Prior to installation, consult local building and electrical code requirements.

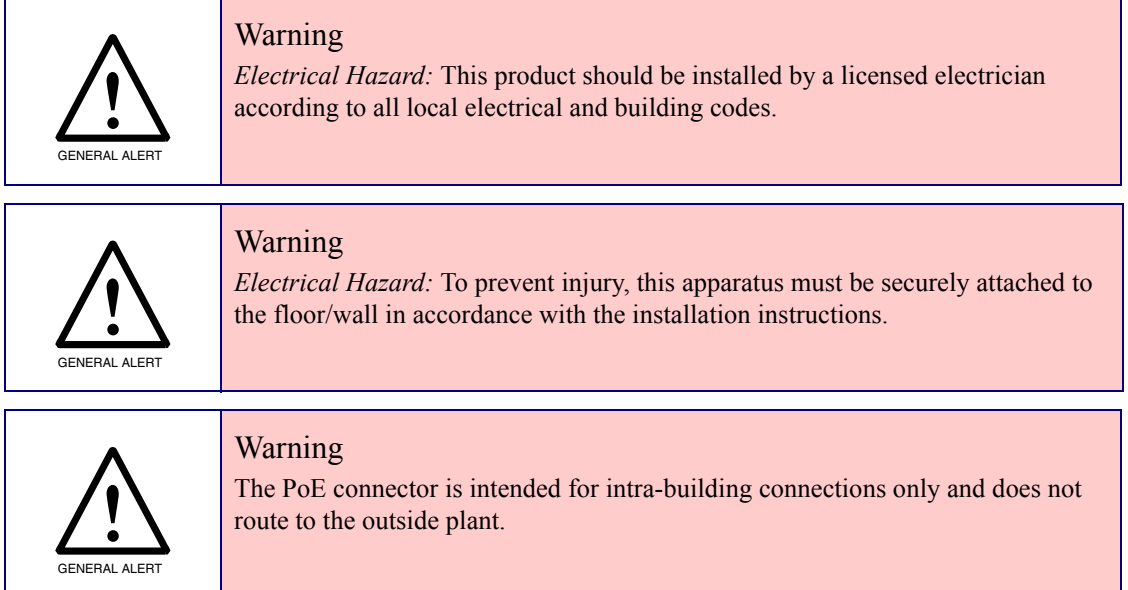

# Abbreviations and Terms

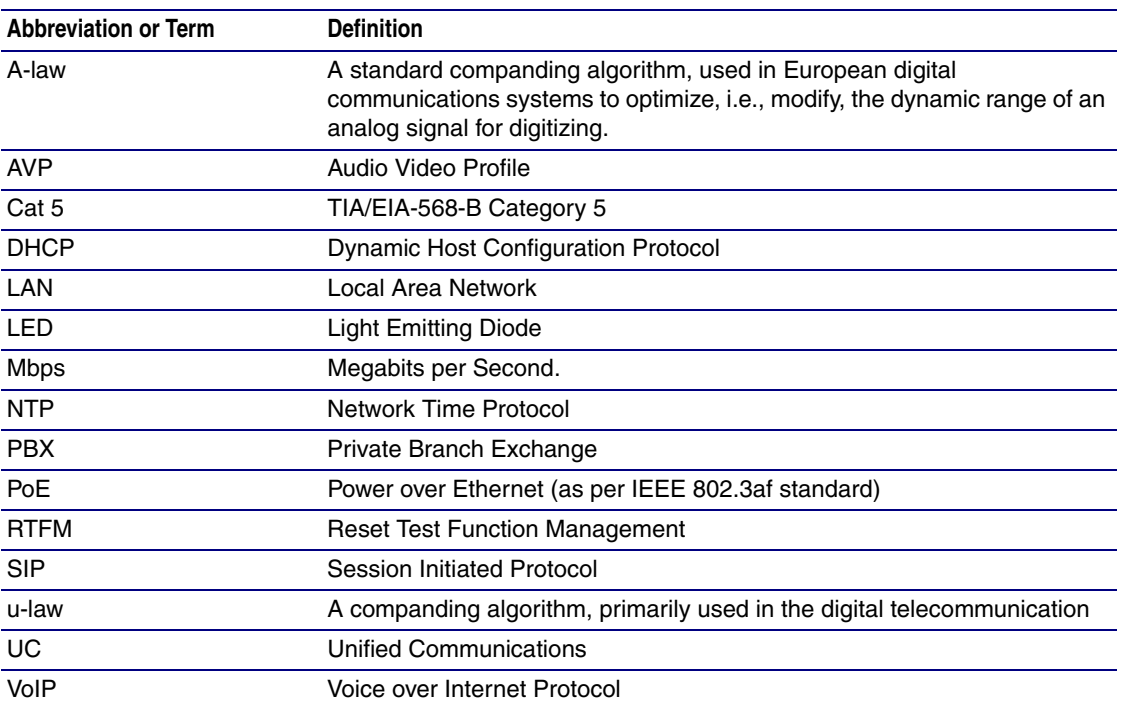

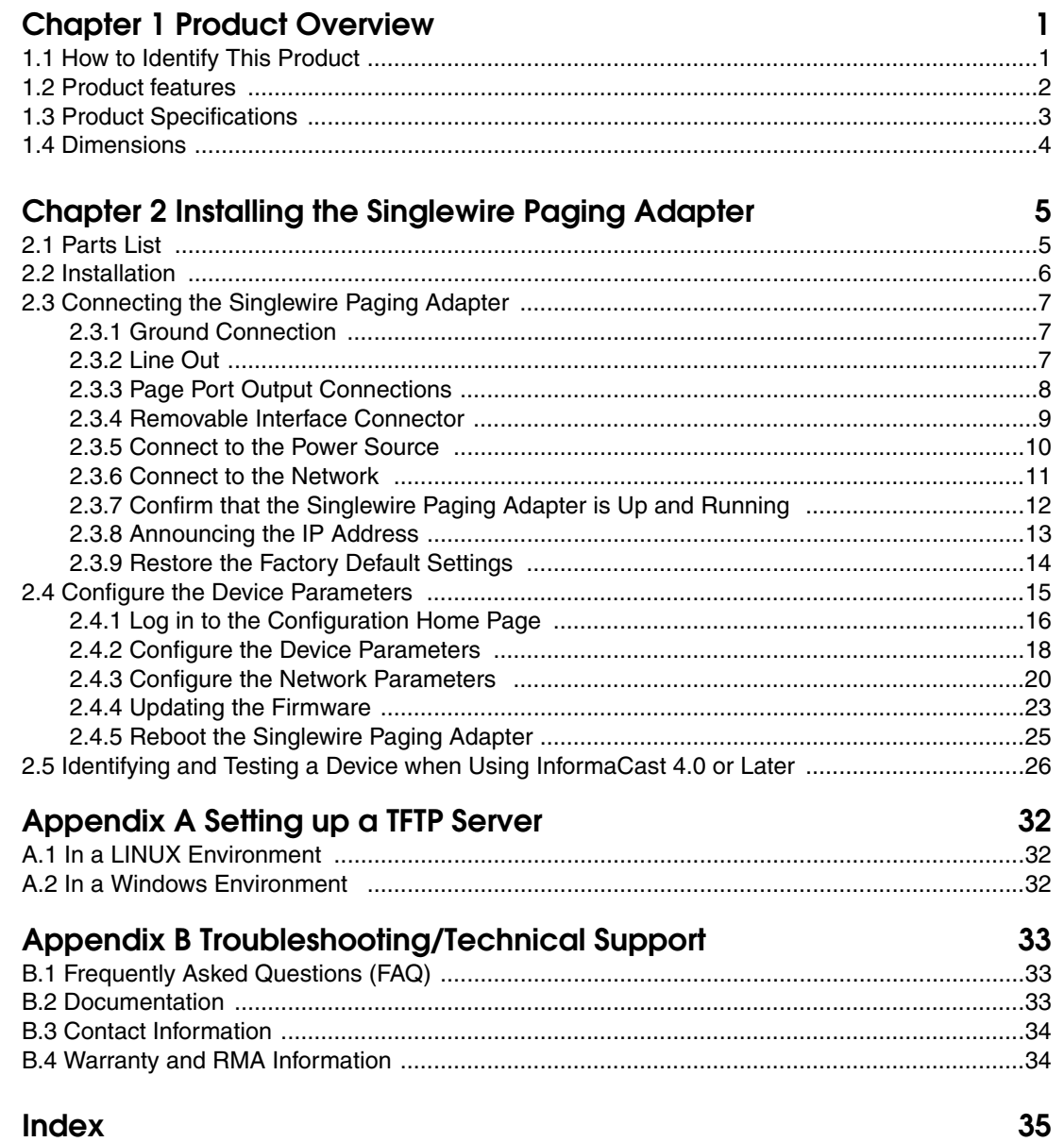

# <span id="page-7-0"></span>**Product Overview**

<span id="page-7-4"></span>The CyberData Singlewire Paging Adapter (SPA) is for use with Singlewire's paging and emergency notification software InformaCast® or InformaCast CK.

The Singlewire Paging Adapter provides a direct connection to legacy analog paging systems enabling Informacast paging events to be broadcast.

<span id="page-7-3"></span>The on board relay can be controlled using InformaCast GPIO commands or can be set to activate when a page has begun.

# <span id="page-7-1"></span>1.1 How to Identify This Product

To identify the Singlewire Paging Adapter, look for a model number label similar to the one shown in [Figure 1-1](#page-7-2). The model number on the label should be **011280**.

# <span id="page-7-2"></span>**CyberData Corporation** WWW.CYBERDATA.NET **SINGLEWIRE PAGING ADAPTER-ROHS COMPLIANT 011280A / 021059H** 280000001

<span id="page-7-5"></span>**Figure 1-1. Model Number Label**

Model number

# <span id="page-8-0"></span>1.2 Product features

- <span id="page-8-1"></span>● InformaCast
- 10k Ohm line out and 600 Ohm connectors for interfacing with analog amplifiers
- Audio Codecs
	- G.711 U-law
	- G.711 A-law
	- Singlewire's proprietary "high quality" audio format.
- 802.11Q VLAN support
- Web-based configuration and firmware upload
- PoE 802.3af enabled (Power-over-Ethernet)
- 19-inch rack mount option

# <span id="page-9-0"></span>1.3 Product Specifications

<span id="page-9-6"></span><span id="page-9-5"></span><span id="page-9-4"></span><span id="page-9-3"></span><span id="page-9-2"></span><span id="page-9-1"></span>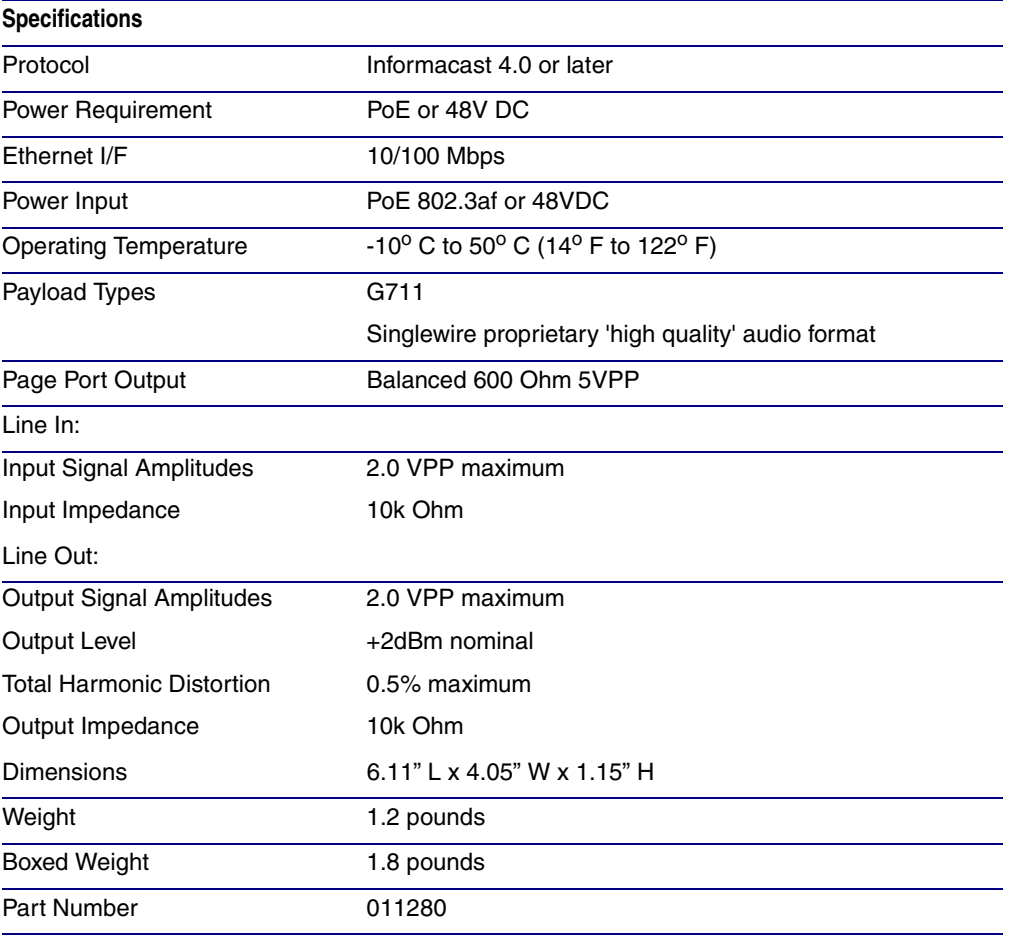

#### **Table 1-1. Product Specifications**

### <span id="page-10-2"></span><span id="page-10-0"></span>1.4 Dimensions

[Figure 1-2](#page-10-1) shows the dimensions for the Singlewire Paging Adapter.

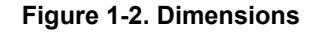

<span id="page-10-1"></span>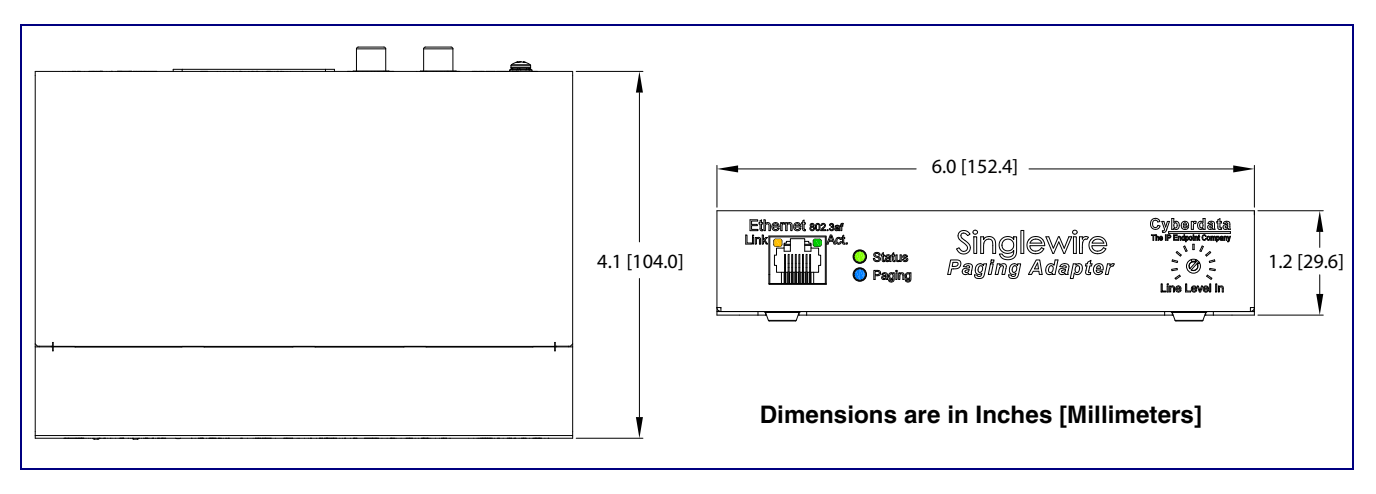

# <span id="page-11-0"></span>2 Installing the Singlewire Paging Adapter

# <span id="page-11-1"></span>2.1 Parts List

<span id="page-11-3"></span>The packaging for the Singlewire Paging Adapter includes the parts in [Table](#page-11-2) 2-2.

<span id="page-11-2"></span>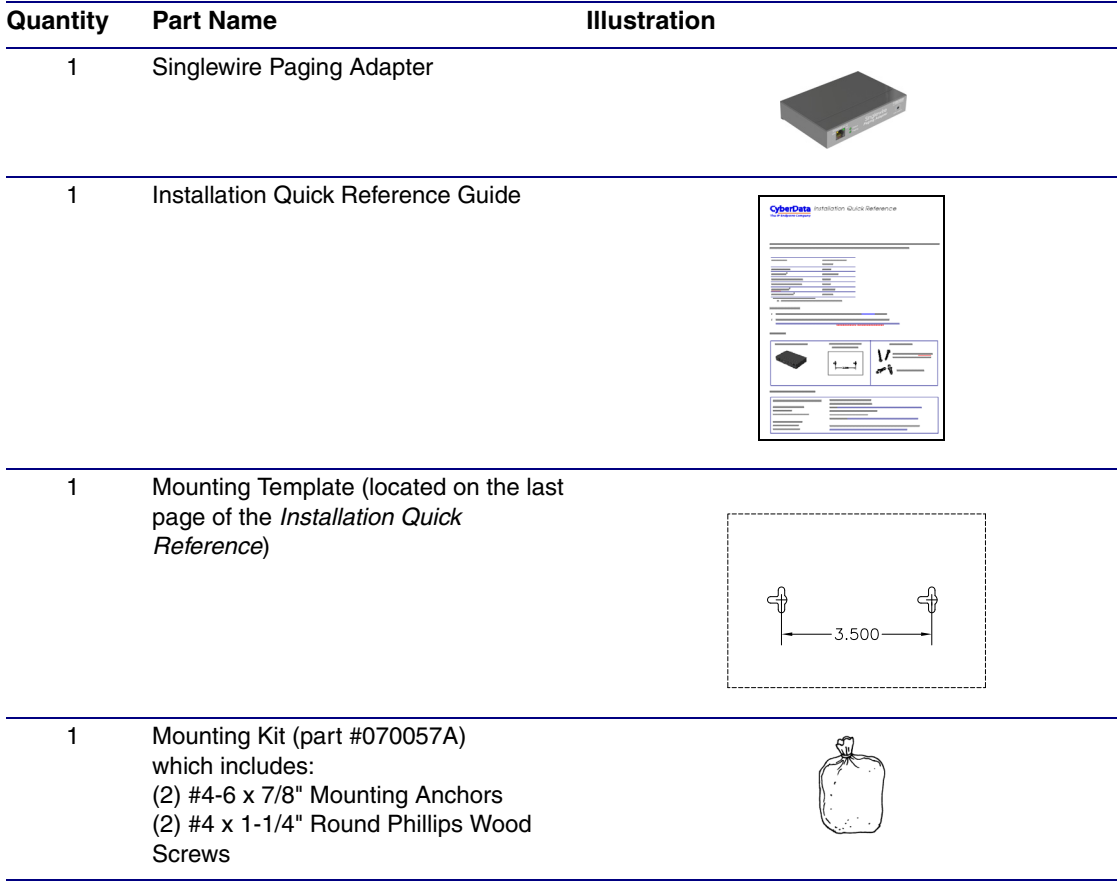

#### **Table 2-2. Parts List**

### <span id="page-12-1"></span>2.2 Installation

<span id="page-12-3"></span>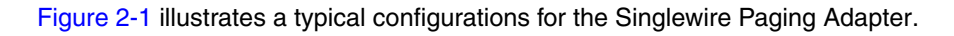

<span id="page-12-2"></span>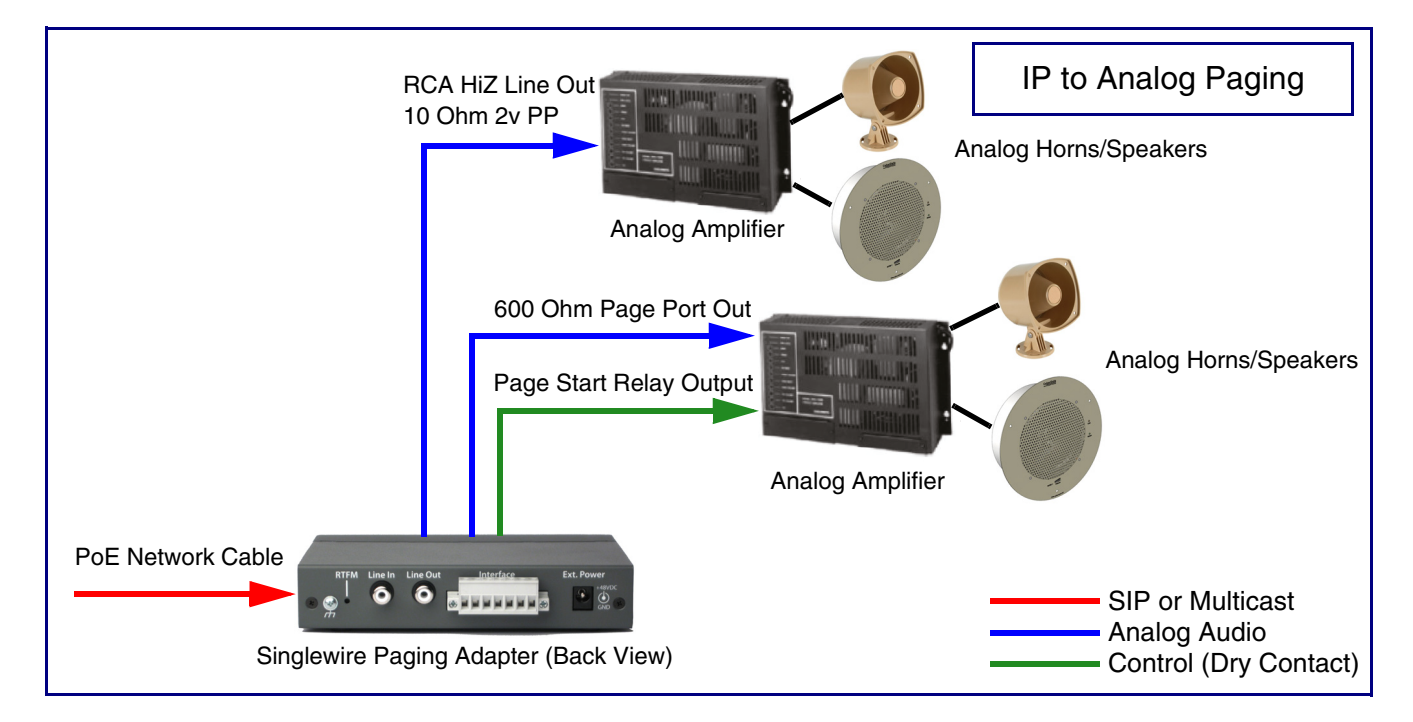

<span id="page-12-4"></span><span id="page-12-0"></span>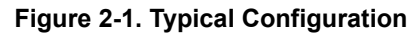

### <span id="page-13-7"></span><span id="page-13-3"></span>2.3 Connecting the Singlewire Paging Adapter

Before you connect the Singlewire Paging Adapter, be sure that you have received all of the parts described in [Section 2.1, "Parts List".](#page-11-1)

See [Figure 2-2](#page-13-6) for the connection options that are available for the Singlewire Paging Adapter.

<span id="page-13-6"></span>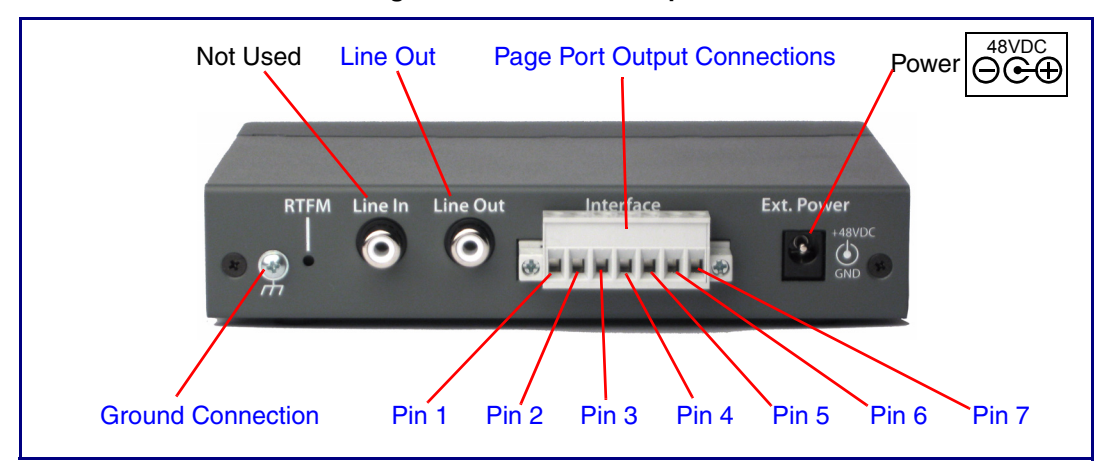

<span id="page-13-0"></span>**Figure 2-2. Connection Options**

### <span id="page-13-4"></span><span id="page-13-1"></span>2.3.1 Ground Connection

This connection allows you to connect the device to an electrical ground.

### <span id="page-13-5"></span><span id="page-13-2"></span>2.3.2 Line Out

This RCA 10K Ohm Hi-Z output connection allows you to connect the device to The RCA line-in (10K Ohm Hi-Z) of an external audio amplifier.

### <span id="page-14-1"></span><span id="page-14-0"></span>2.3.3 Page Port Output Connections

<span id="page-14-5"></span><span id="page-14-4"></span><span id="page-14-3"></span><span id="page-14-2"></span>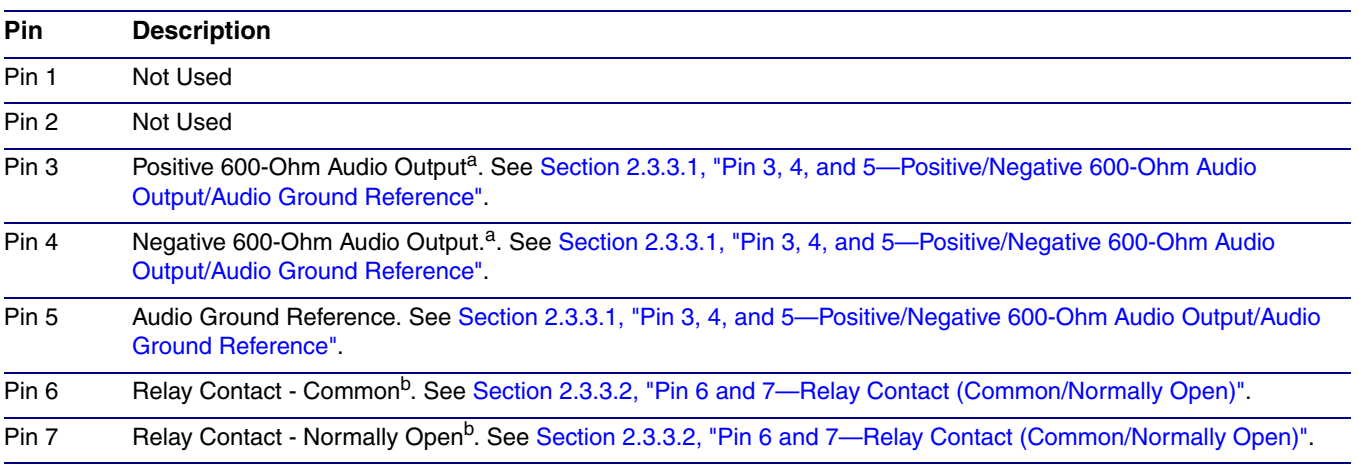

#### <span id="page-14-12"></span>**Table 2-1. Page Port Output Connections**

<span id="page-14-8"></span><span id="page-14-7"></span><span id="page-14-6"></span>a. The 600-Ohm audio output of the page port is also suited for interfaces with lower input impedances.

b. 1 Amp at 30 VDC for continuous loads

<span id="page-14-9"></span>2.3.3.1 Pin 3, 4, and 5—Positive/Negative 600-Ohm Audio Output/Audio Ground Reference

> <span id="page-14-13"></span><span id="page-14-11"></span>This output allows direct connection to paging amplifiers requiring a "Page Port" type input that meets a balanced 600 Ohm 5VPP signal.

### <span id="page-14-10"></span>2.3.3.2 Pin 6 and 7—Relay Contact (Common/Normally Open)

When enabled on the web interface [\(Section 2.4.2, "Configure the Device Parameters"](#page-24-0)), every time an audio file is played out of the local line-out or 600 Ohm output, the relay will close, thereby enabling amplifiers with a remote turn-on capability to become active.

### <span id="page-15-0"></span>2.3.4 Removable Interface Connector

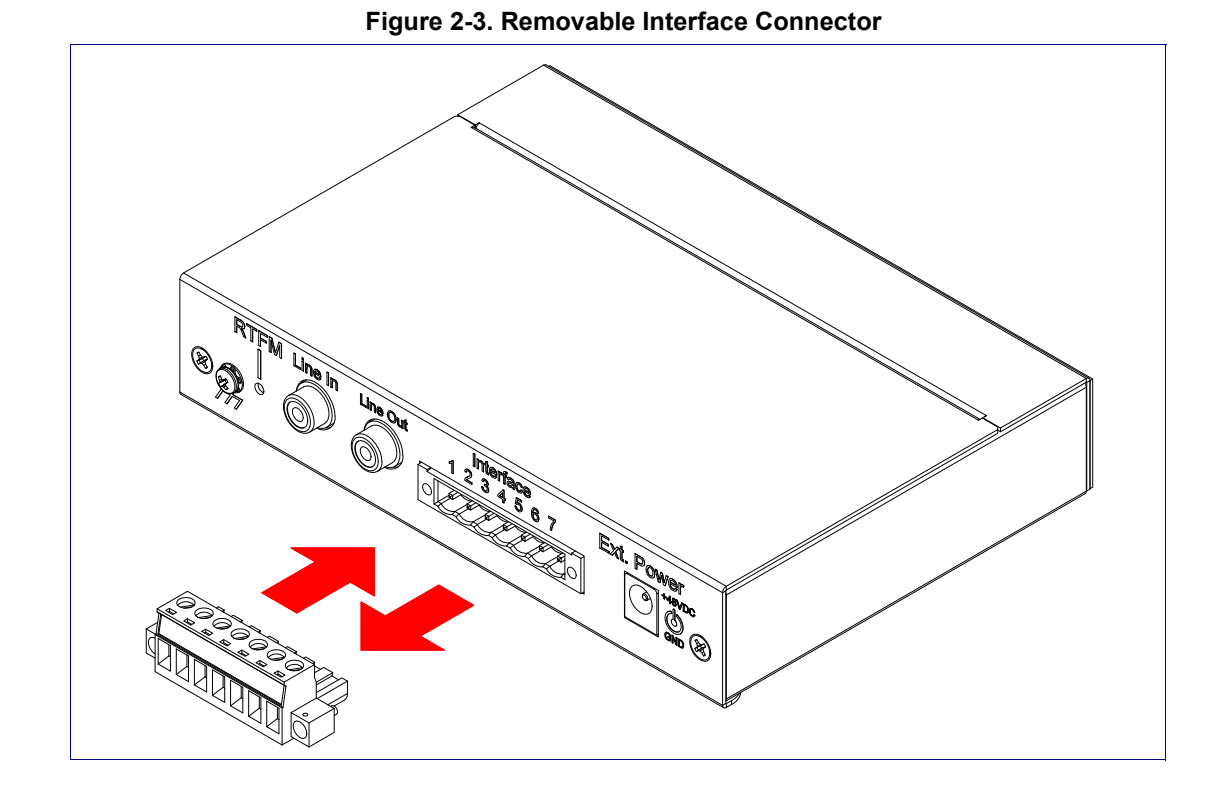

<span id="page-15-2"></span><span id="page-15-1"></span>[Figure 2-3](#page-15-1) shows the interface connector that is removable on the Singlewire Paging Adapter.

### <span id="page-16-0"></span>2.3.5 Connect to the Power Source

To use PoE, plug a Cat 5 Ethernet cable from the Singlewire Paging Adapter **Ethernet** port to your network. As an alternative to PoE, you can plug one end of a +48V DC power supply into the SIP Paging Adapter, and plug the other end into a receptacle. If required, connect the earth grounding wire to the chassis ground on the back of the unit. See [Figure 2-4.](#page-16-1)

<span id="page-16-1"></span>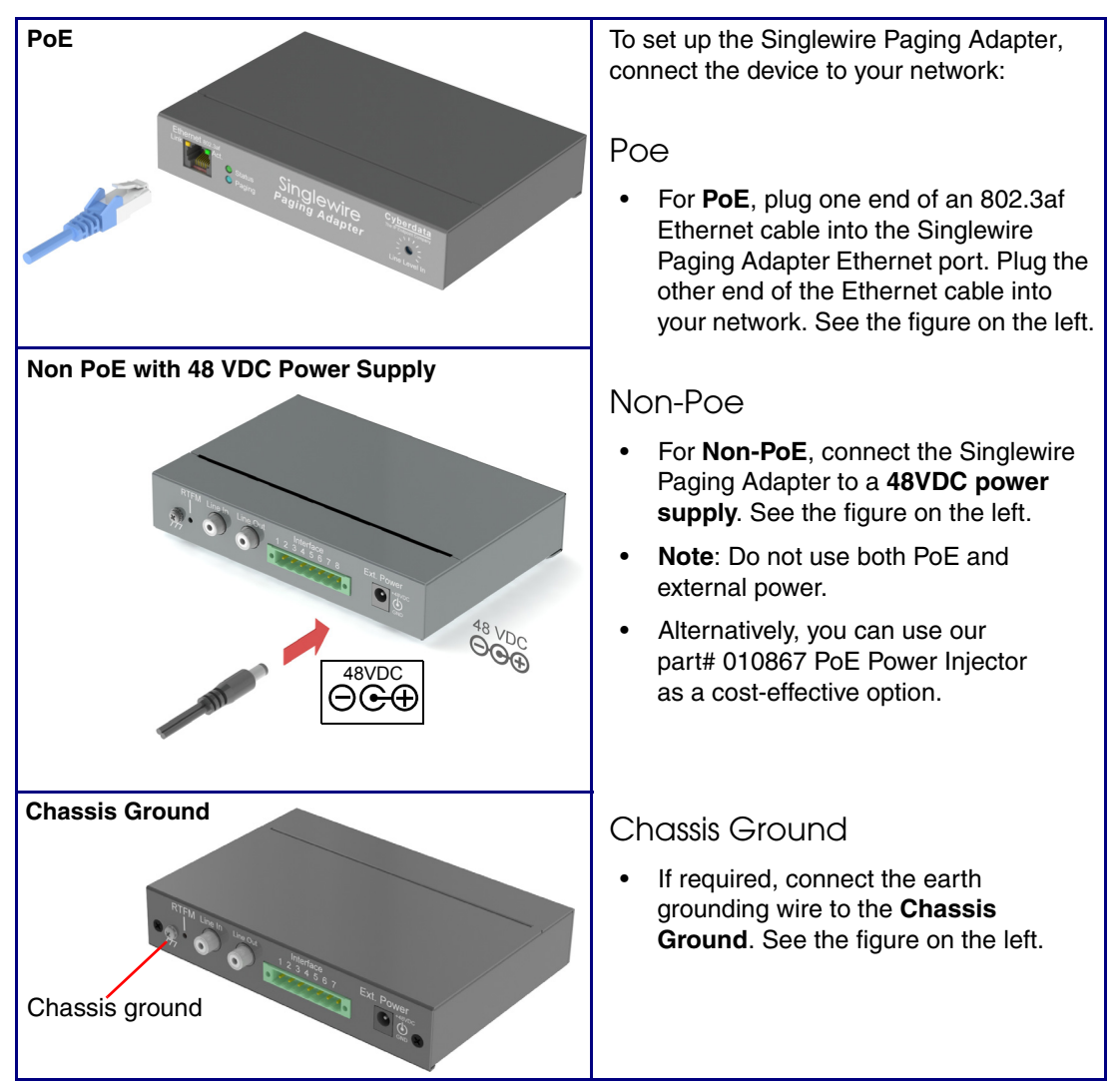

#### <span id="page-16-5"></span><span id="page-16-4"></span><span id="page-16-3"></span><span id="page-16-2"></span>**Figure 2-4. Connecting to the Power Source**

### <span id="page-17-0"></span>2.3.6 Connect to the Network

Plug one end of a standard Ethernet cable into the SIP Paging Adapter **Ethernet** port. Plug the other end into your network.

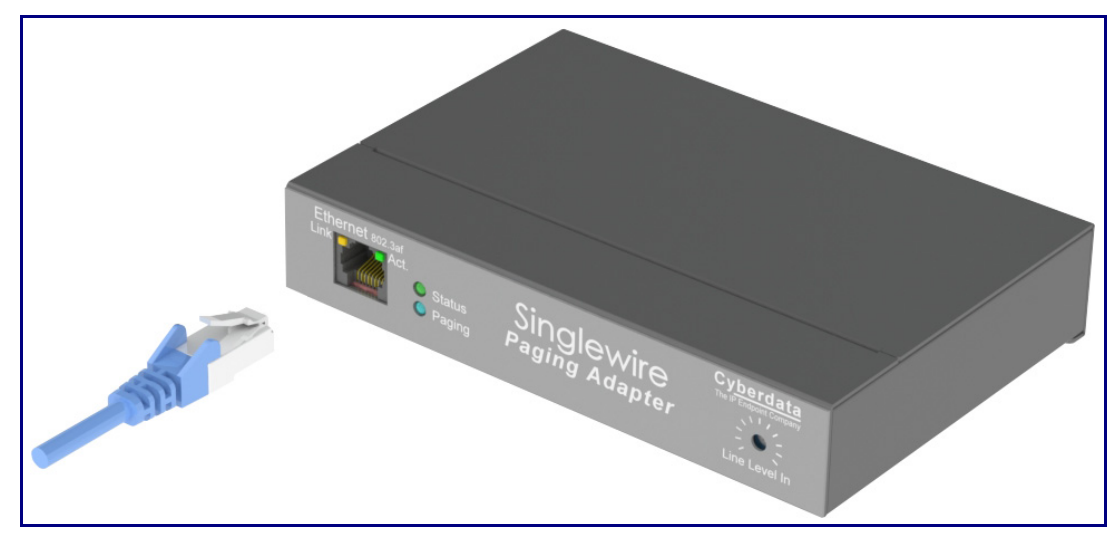

<span id="page-17-1"></span>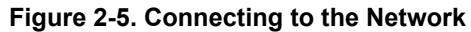

### <span id="page-18-0"></span>2.3.7 Confirm that the Singlewire Paging Adapter is Up and Running

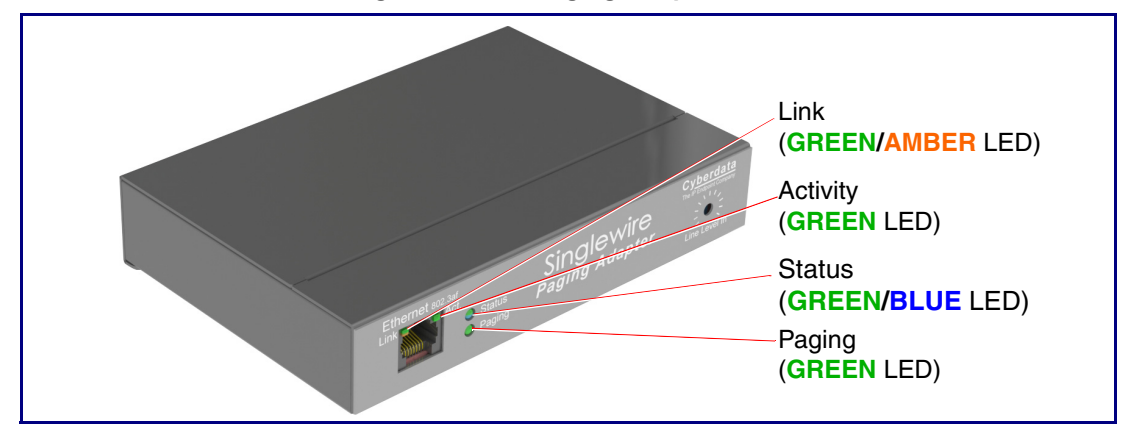

The LEDs on the front of the Singlewire Paging Adapter verify the unit's operations.

<span id="page-18-8"></span><span id="page-18-4"></span>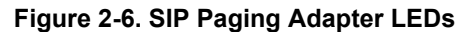

### 2.3.7.1 Confirm Power on, Network Connectivity, and Connection Speed

When you plug in the Ethernet cable or power supply:

- The **GREEN/BLUE Status** LED and the **GREEN Paging** LED both blink at a rate of 10 times per second during the initial network setup.
- The round, **GREEN/BLUE Status** LED on the front of the Singlewire Paging Adapter comes on indicating that the power is on. Once the device has been initialized, this LED blinks at one second intervals.
- <span id="page-18-5"></span><span id="page-18-3"></span>• The square, **GREEN/AMBER Link** LED above the Ethernet port indicates that the network connection has been established. The Link LED changes color to confirm the auto-negotiated connection speed:
	- The Link LED is **GREEN** at 10 Mbps.
	- The Link LED is **AMBER** at 100 Mbps.
- <span id="page-18-7"></span><span id="page-18-1"></span>• The **GREEN Paging** LED comes on after the device is booted and initialized. This LED blinks when a page is in progress. You can disable **Beep on Initialization** on the **Device Configuration** page.

### 2.3.7.2 Verify Network Activity

<span id="page-18-6"></span><span id="page-18-2"></span>The square, **GREEN Activity** LED blinks when there is network traffic.

### <span id="page-19-0"></span>2.3.8 Announcing the IP Address

To announce the IP address for the Singlewire Paging Adapter, briefly press and then quickly release the **RTFM** switch. See [Figure 2-7](#page-19-1).

**Note** The IP address announcement can be heard if a speaker or amplified speaker is connected to the unit.

<span id="page-19-1"></span>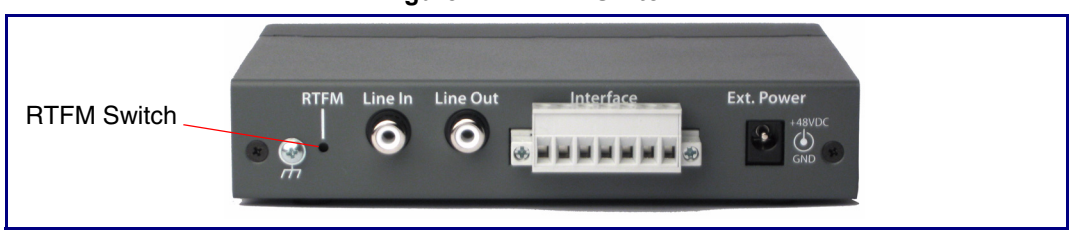

**Figure 2-7. RTFM Switch**

### <span id="page-20-0"></span>2.3.9 Restore the Factory Default Settings

The Singlewire Paging Adapter is delivered with factory set default values for the parameters in [Table](#page-20-1) 2-3. Use the **RTFM** switch (see [Figure 2-8\)](#page-20-2) on the back of the unit to restore these parameters to the factory default settings.

<span id="page-20-2"></span>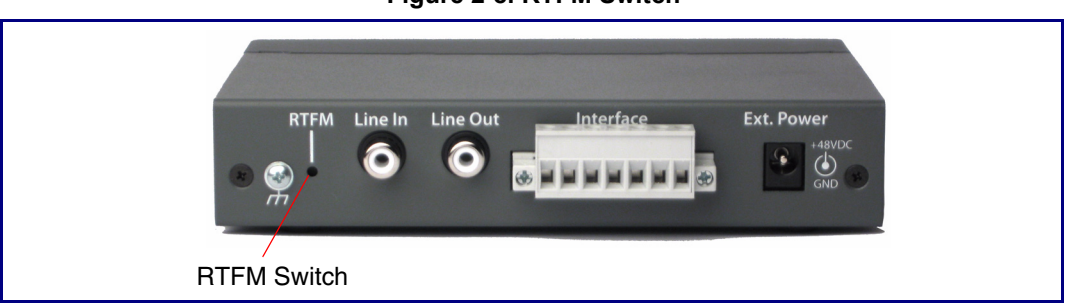

<span id="page-20-7"></span>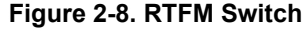

<span id="page-20-1"></span>**Note** When you perform this procedure, the factory default settings are restored. The default parameters for access are shown in [Table](#page-20-1) 2-3.

<span id="page-20-8"></span><span id="page-20-6"></span><span id="page-20-4"></span>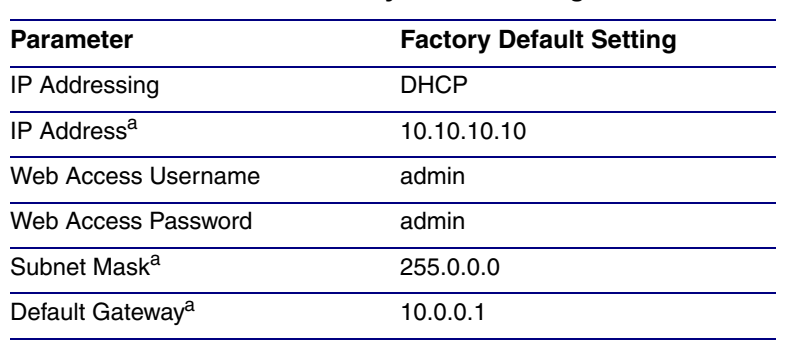

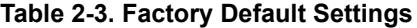

<span id="page-20-9"></span><span id="page-20-5"></span><span id="page-20-3"></span>a. Default if there is not a DHCP server present.

To restore these parameters to the factory default settings:

- 1. Press and hold the **RTFM** switch until the status and paging lights come on.
- 2. Continue to press the switch until after the indicator lights go off, and then release it.
- **Note** The "Restoring Defaults" announcement can be heard if a speaker or amplified speaker is connected to the unit.
- 3. The Singlewire Paging Adapter settings are restored to the factory defaults.

# <span id="page-21-0"></span>2.4 Configure the Device Parameters

To configure the device online, use a standard web browser.

<span id="page-21-1"></span>Configuration of the device is taken care of by the InformaCast server. If an InformaCast server can not be found, the device will return to factory defaults as shown in [Table](#page-21-1) 2-4..

<span id="page-21-2"></span>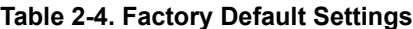

<span id="page-21-7"></span><span id="page-21-6"></span><span id="page-21-4"></span>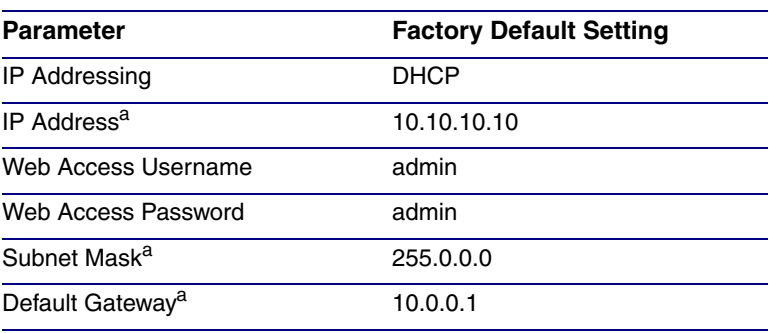

<span id="page-21-8"></span><span id="page-21-5"></span><span id="page-21-3"></span>a. Default if there is not a DHCP server present.

### <span id="page-22-0"></span>2.4.1 Log in to the Configuration Home Page

- <span id="page-22-2"></span>1. Open your browser to the Singlewire Paging Adapter IP address. This can be found within the InformaCast Server Test Menu.
- **Note** If the network does not have access to a DHCP server, the device will default to an IP address of 10.10.10.10.
- **Note** Make sure that the PC is on the same IP network as the Singlewire Paging Adapter.
- 2. When prompted, use the following default **Web Access Username** and **Web Access Password** to access the **Home Page** [\(Figure 2-9\)](#page-22-1):

Web Access Username: **admin**

<span id="page-22-1"></span>Web Access Password: **admin**

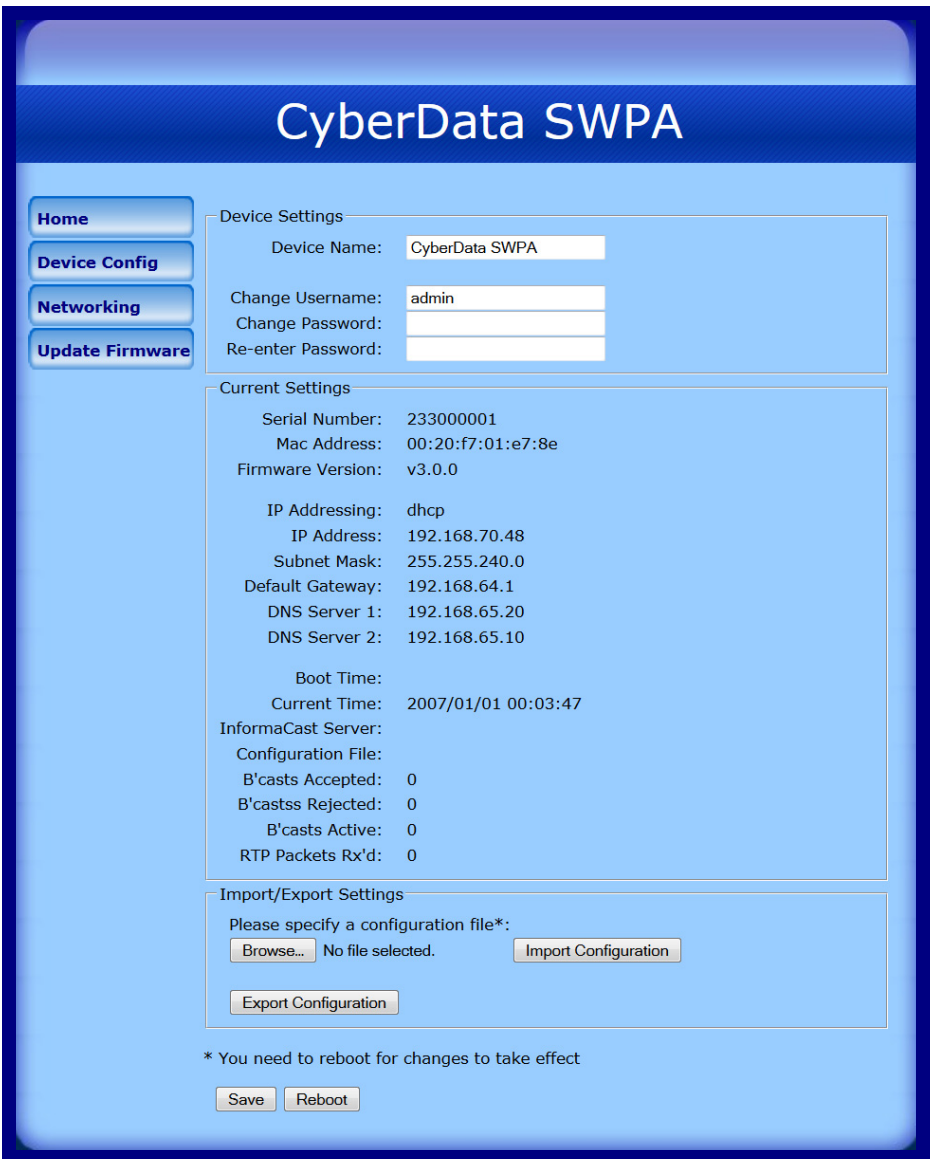

### <span id="page-22-5"></span><span id="page-22-4"></span><span id="page-22-3"></span>**Figure 2-9. Home Page**

3. On the **Home Page**, review the setup details and navigation buttons described in [Table](#page-23-0) 2-5.

<span id="page-23-3"></span><span id="page-23-0"></span>

| Web Page Item                 | <b>Description</b>                                                                                                    |
|-------------------------------|----------------------------------------------------------------------------------------------------|
| <b>Device Settings</b>        |                                                                                                    |
| Change Username               | Type in this field to change the username (25 character limit).                                                                                                    |
| Change Password               | Type in this field to change the password (19 character limit).                                                                                                    |
| <b>Re-enter Password</b>      | Type the password again in this field to confirm the new password<br>(19 character limit).                                                                                      |
| <b>Current Settings</b>       |                                                                                                    |
| Serial Number                 | Shows the device serial number.                                                                                                    |
| Mac Address                   | Shows the device Mac address.                                                                                                    |
| <b>Firmware Version</b>       | Shows the current firmware version.                                                                                                    |
| IP Addressing                 | Shows the current IP addressing setting (DHCP or Static).                                                                                                    |
| <b>IP Address</b>             | Shows the current IP address.                                                                                                    |
| Subnet Mask                   | Shows the current subnet mask address.                                                                                                    |
| <b>DNS Server 1</b>           | Shows the current DNS Server 1 address.                                                                                                    |
| <b>DNS Server 2</b>           | Shows the current DNS Server 2 address.                                                                                                    |
| <b>Boot Time</b>              | Shows the boot time.                                                                                                    |
| <b>Current Time</b>           | Shows the current time.                                                                                                    |
| InformaCast Server            | Shows the InformaCast Server IP address.                                                                                                    |
| <b>Configuration File</b>     | Shows the configuration file.                                                                                                    |
| <b>B'casts Accepted</b>       | Shows the number of B'casts accepted.                                                                                                    |
| B'casts Rejected              | Shows the number of B'casts rejected.                                                                                                    |
| <b>B'casts Active</b>         | Shows the number of active B'casts.                                                                                                    |
| RTP Packets Rx'd              | Shows the number of RTP packets Rx'd.                                                                                                    |
| <b>Import/Export Settings</b> | The user can export and edit the device's configuration (in XML<br>format), and then reload it to a device (or devices) instead of<br>making changes through the web interface. |
| Browse                        | Press the <b>Browse</b> button to select a configuration file to import.                                                                                                    |
| Import Configuration          | Press the Import Configuration button to save a board<br>configuration to the board.<br>Note: The board will have to be reset before changes will take<br>effect.               |
| Export Configuration          | Press the Export Configuration button to download the current<br>board configuration.                                                                                           |
| Save                          | Click the Save button to save your configuration settings.                                                                                                    |
|                               | Note: You need to reboot for changes to take effect.                                                                                                    |
| Reboot                        | Click on the Reboot button to reboot the system.                                                                                                    |

<span id="page-23-4"></span><span id="page-23-2"></span><span id="page-23-1"></span>**Table 2-5. Home Page Overview** 

## <span id="page-24-0"></span>2.4.2 Configure the Device Parameters

1. Click on the **Device Configuration** button to open the **Device Configuration** page. See [Figure](#page-24-1)  [2-10.](#page-24-1)

<span id="page-24-1"></span>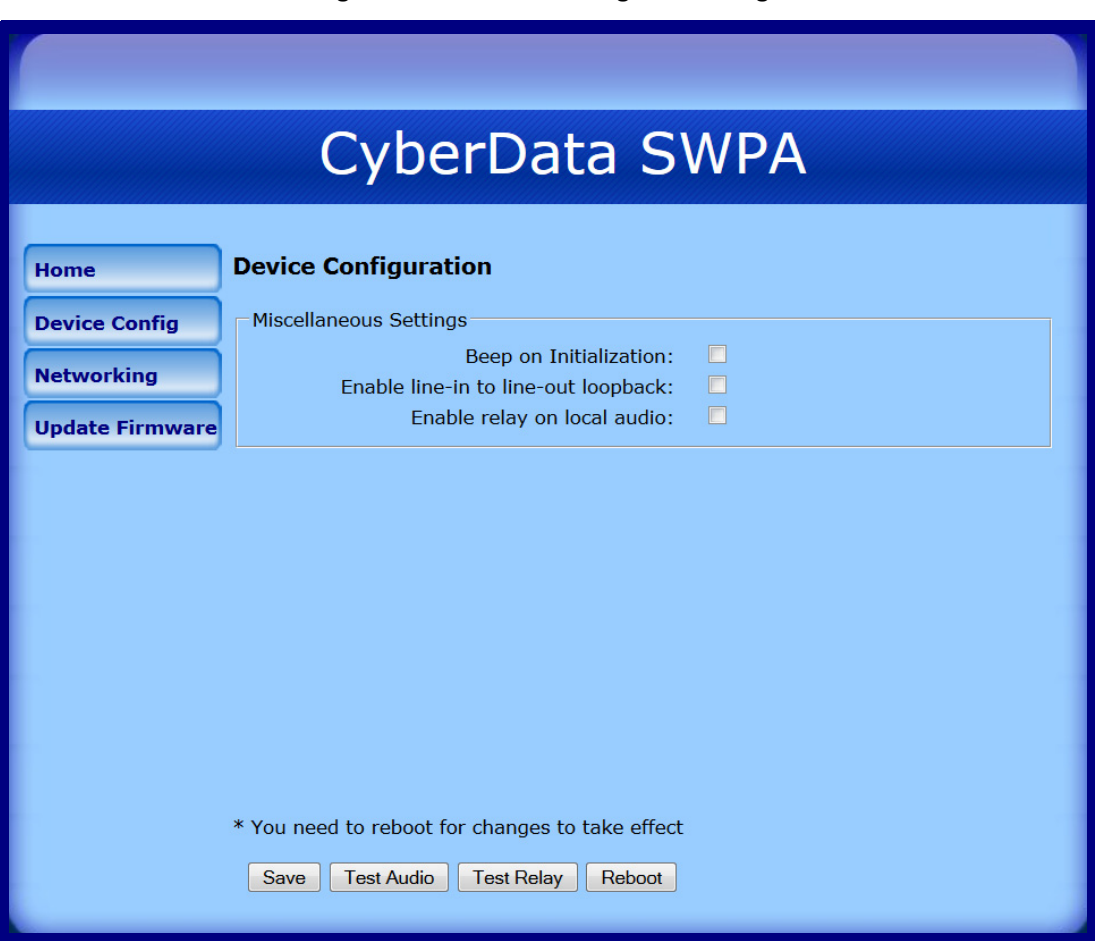

<span id="page-24-3"></span><span id="page-24-2"></span>**Figure 2-10. Device Configuration Page**

2. On the **Device Configuration** page, you may enter values for the parameters indicated in [Table](#page-25-0) 2-6.

<span id="page-25-0"></span>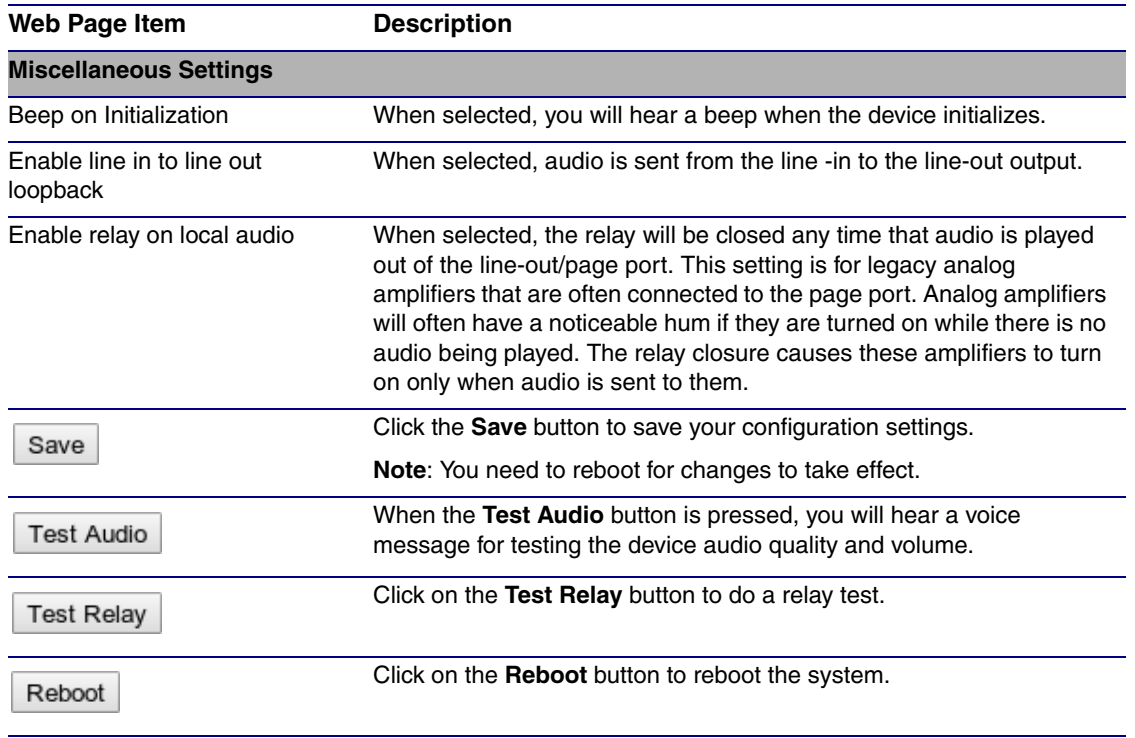

#### <span id="page-25-1"></span>**Table 2-6. Device Configuration Parameters**

3. After changing the parameters, click the **Save** button.

### <span id="page-26-0"></span>2.4.3 Configure the Network Parameters

Configuring the network parameters enables your network to recognize the Singlewire Paging Adapter and communicate with it. Click on the **Networking** button to open the **Network Configuration** page.

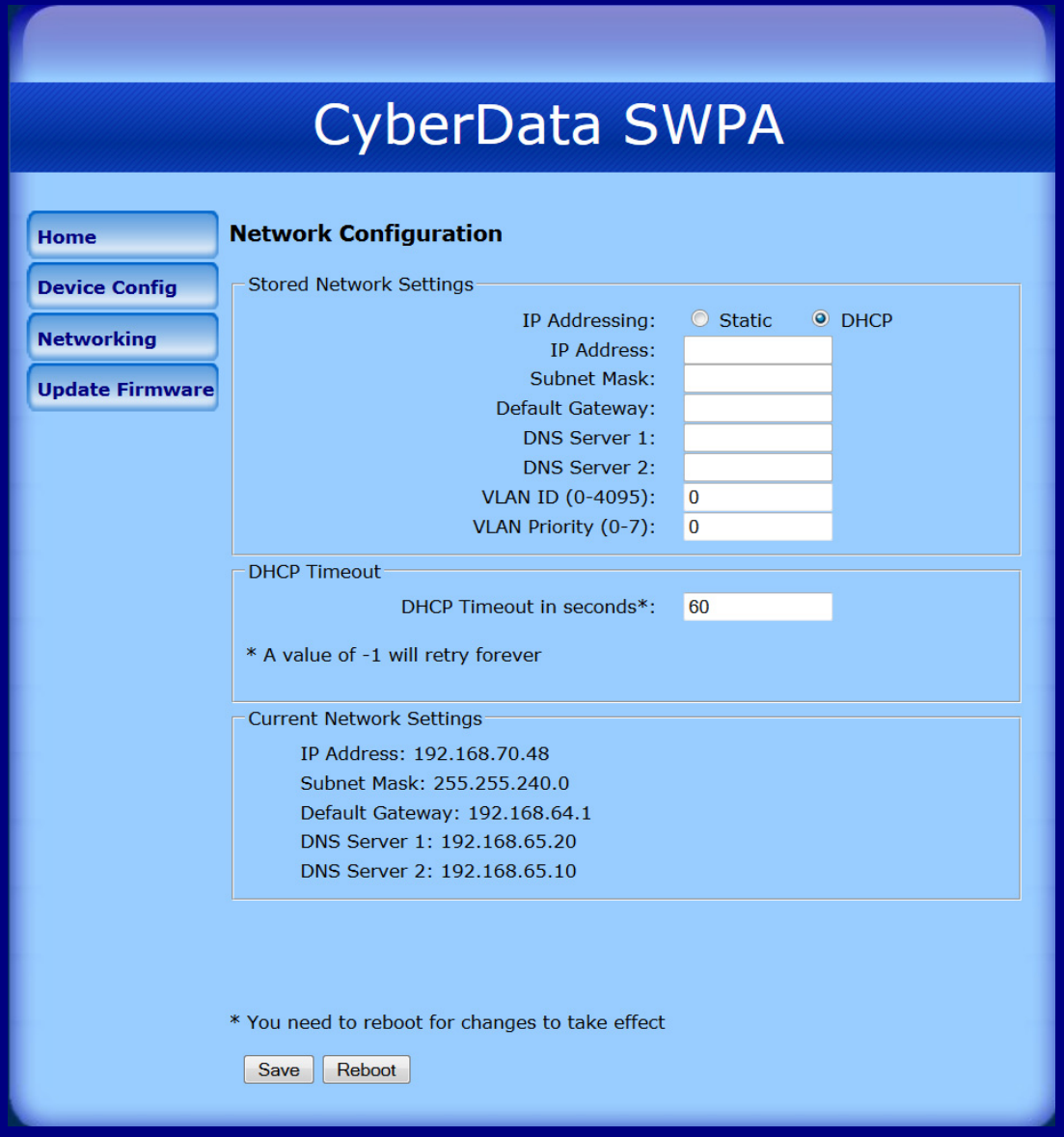

#### <span id="page-26-3"></span><span id="page-26-2"></span><span id="page-26-1"></span>**Figure 2-11. Network Configuration Page**

On the **Network Configuration** page, enter values for the parameters indicated in [Table](#page-27-0) 2-7.

<span id="page-27-14"></span><span id="page-27-13"></span><span id="page-27-12"></span><span id="page-27-11"></span><span id="page-27-9"></span><span id="page-27-8"></span><span id="page-27-7"></span><span id="page-27-5"></span><span id="page-27-0"></span>

| <b>Web Page Item</b>            | <b>Description</b>                                                                                                    |
|---------------------------------|----------------------------------------------------------------------------------------------------|
| <b>Stored Network Settings</b>  | Shows the settings stored in non-volatile memory.                                                                                                    |
| IP Addressing                   | Select either DHCP IP Addressing or Static IP Addressing by<br>marking the appropriate radio button. If you select Static, configure<br>the remaining parameters indicated in Table 2-7. If you select DHCP,<br>go to Step 3. |
| <b>IP Address</b>               | Enter the Static IP address.                                                                                                    |
| <b>Subnet Mask</b>              | Enter the Subnet Mask address.                                                                                                    |
| Default Gateway                 | Enter the Default Gateway address.                                                                                                    |
| <b>DNS Server 1</b>             | Enter the DNS Server 1 address.                                                                                                    |
| <b>DNS Server 2</b>             | Enter the DNS Server 2 address.                                                                                                    |
| VLAN ID (0-4095)                | Enter the VLAN ID number.                                                                                                    |
|                                 | Note: The device supports 802.11Q VLAN tagging support. The<br>switch port connected to the device will need to be in "trunking mode"<br>for the VLAN tags to propagate.                                                      |
| VLAN Priority (0-7)             | Enter the VLAN priority number.                                                                                                    |
| <b>DHCP Timeout</b>             |                                                                                                    |
| <b>DHCP Timeout in seconds</b>  | Enter the desired timeout duration (in seconds) that the device will<br>wait for a response from the DHCP server before defaulting back to<br>the stored static IP address.                                                   |
|                                 | <b>Note:</b> A value of -1 will cause the device to retry indefinitely and a<br>value of 0 will cause the device to reset to a default of 60 seconds.                                                                         |
| <b>Current Network Settings</b> | Shows the current network settings.                                                                                                    |
| <b>IP Address</b>               | Shows the current Static IP address.                                                                                                    |
| <b>Subnet Mask</b>              | Shows the current Subnet Mask address.                                                                                                    |
| Default Gateway                 | Shows the current Default Gateway address.                                                                                                    |
| <b>DNS Server 1</b>             | Shows the current DNS Server 1 address.                                                                                                    |
| <b>DNS Server 2</b>             | Shows the current DNS Server 2 address.                                                                                                    |
| Save                            | Click the Save button to save your configuration settings.                                                                                                    |
|                                 | Note: You need to reboot for changes to take effect.                                                                                                    |
| Reboot                          | Click on the Reboot button to reboot the system.                                                                                                    |

<span id="page-27-16"></span><span id="page-27-15"></span><span id="page-27-10"></span><span id="page-27-6"></span><span id="page-27-3"></span>**Table 2-7. Network Configuration Parameters** 

<span id="page-27-4"></span>On this page:

- <span id="page-27-2"></span>1. Specify whether you use **Static** or **DHCP IP Addressing** by marking the appropriate radio button. Then, if you select Static, go to [Step](#page-27-1) 2.
- <span id="page-27-1"></span>2. For Static IP Addressing, also enter values for the following parameters:
	- The Singlewire Paging Adapter's **IP Address**: The Singlewire Paging Adapter is delivered with a factory default IP address. Change the default address to the correct IP address for your system.
- <span id="page-28-2"></span>• The **Subnet Mask.**
- <span id="page-28-1"></span>• The **Default Gateway.**
- <span id="page-28-0"></span>3. Click **Save** when you are finished.
- 4. Click **Reboot** for the new settings to take effect.

### <span id="page-29-0"></span>2.4.4 Updating the Firmware

**Note** Updating from firmware versions earlier than 2.0.0 require a factory reset after the update has been completed. This is due to a change in the way that the device stores its configuration file.

To update the firmware from your computer:

1. Please contact VoIP Technical Support to obtain the latest Singlewire Paging Adapter firmware file by submitting a contact form at the following website address:

#### **<http://support.cyberdata.net/>**

2. Log in to the Singlewire Paging Adapter home page as instructed in [Section 2.4.1, "Log in to the](#page-22-0)  [Configuration Home Page"](#page-22-0).

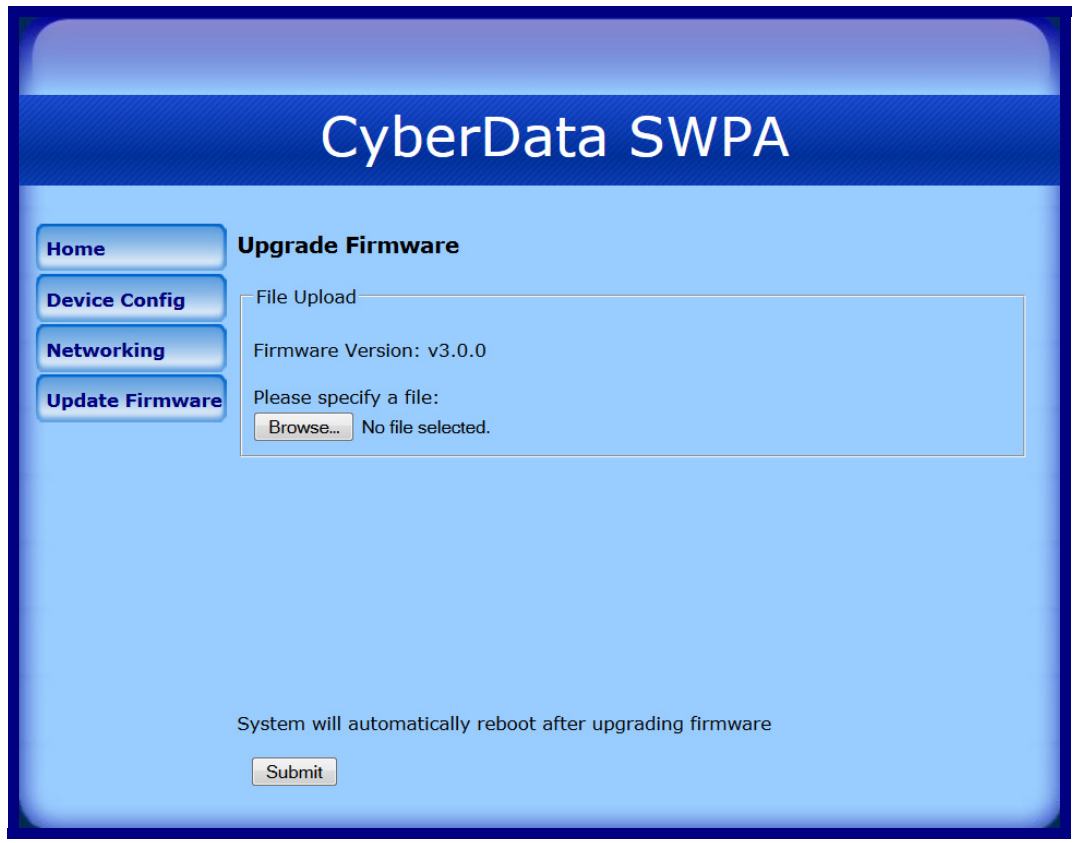

#### **Figure 2-12. Upgrade Firmware Page**

- 3. Select **Browse**, and then navigate to the location of the Singlewire Paging Adapter firmware file.
- 4. Click **Submit**.
- **Note** Do not reboot the board after pressing the **Submit** button.
- **Note** This starts the update process. Once the Singlewire Paging Adapter has updated the file, the **Firmware** countdown page appears, indicating that the firmware is being written to flash. The Singlewire Paging Adapter will automatically reboot when the upload is complete.

When the countdown finishes, the **Upgrade Firmware** page will refresh. The uploaded firmware filename should be displayed in the system configuration (indicating successful upload and reboot).

<span id="page-30-0"></span>[Table](#page-30-0) 2-8 shows the web page items on the **Upgrade Firmware** page.

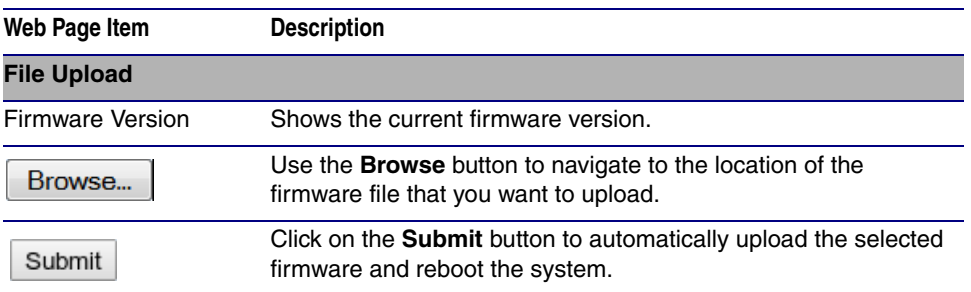

#### **Table 2-8. Firmware Upgrade Parameters**

### <span id="page-31-0"></span>2.4.5 Reboot the Singlewire Paging Adapter

To reboot a Singlewire Paging Adapter, log in to the web page as instructed in [Section 2.4.1, "Log in](#page-22-0)  [to the Configuration Home Page"](#page-22-0).

<span id="page-31-1"></span>1. Click the **Reboot** button [\(Figure 2-13\)](#page-31-1).

<span id="page-31-2"></span>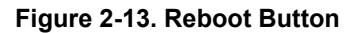

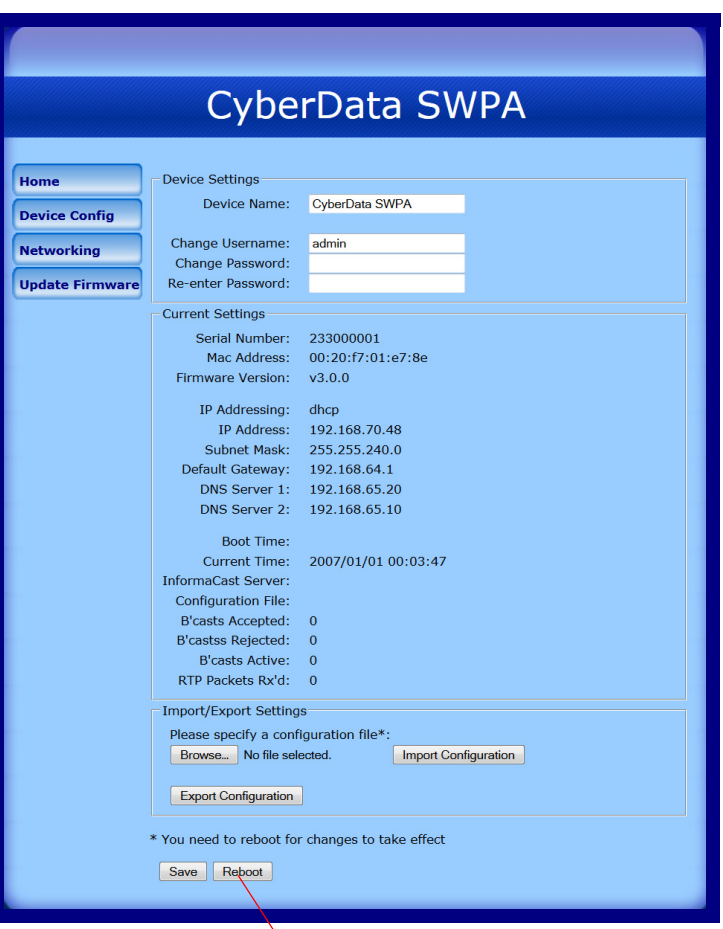

**Reboot** button

2. Click **Reboot**. A normal restart will occur and you will see the following **Reboot** page.

**Figure 2-14. Reboot Page**

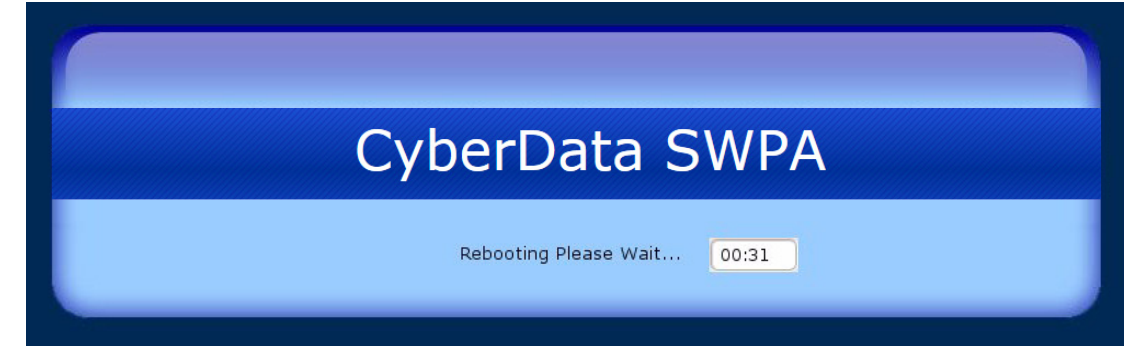

### <span id="page-32-0"></span>2.5 Identifying and Testing a Device when Using InformaCast 4.0 or Later

<span id="page-32-2"></span>This section describes the basic process for identifying and testing the CyberData device when using Singlewire's InformaCast software version 4.0 or later.

- **Note** If you have questions or need help, please consult your InformaCast documentation and or contact the CyberData support team.
- <span id="page-32-1"></span>**Note** CyberData's support is limited to IP endpoint functionality when used with an InformaCast system.

To add the Singlewire Paging Adapter to the InformaCast server:

1. Click **Edit IP Speakers** on the **Main Screen** of the **Singlewire Informacast Server Web Interface**.

#### <span id="page-32-3"></span>**Figure 2-15. Main Screen of the Singlewire InformaCast Server Web Interface**

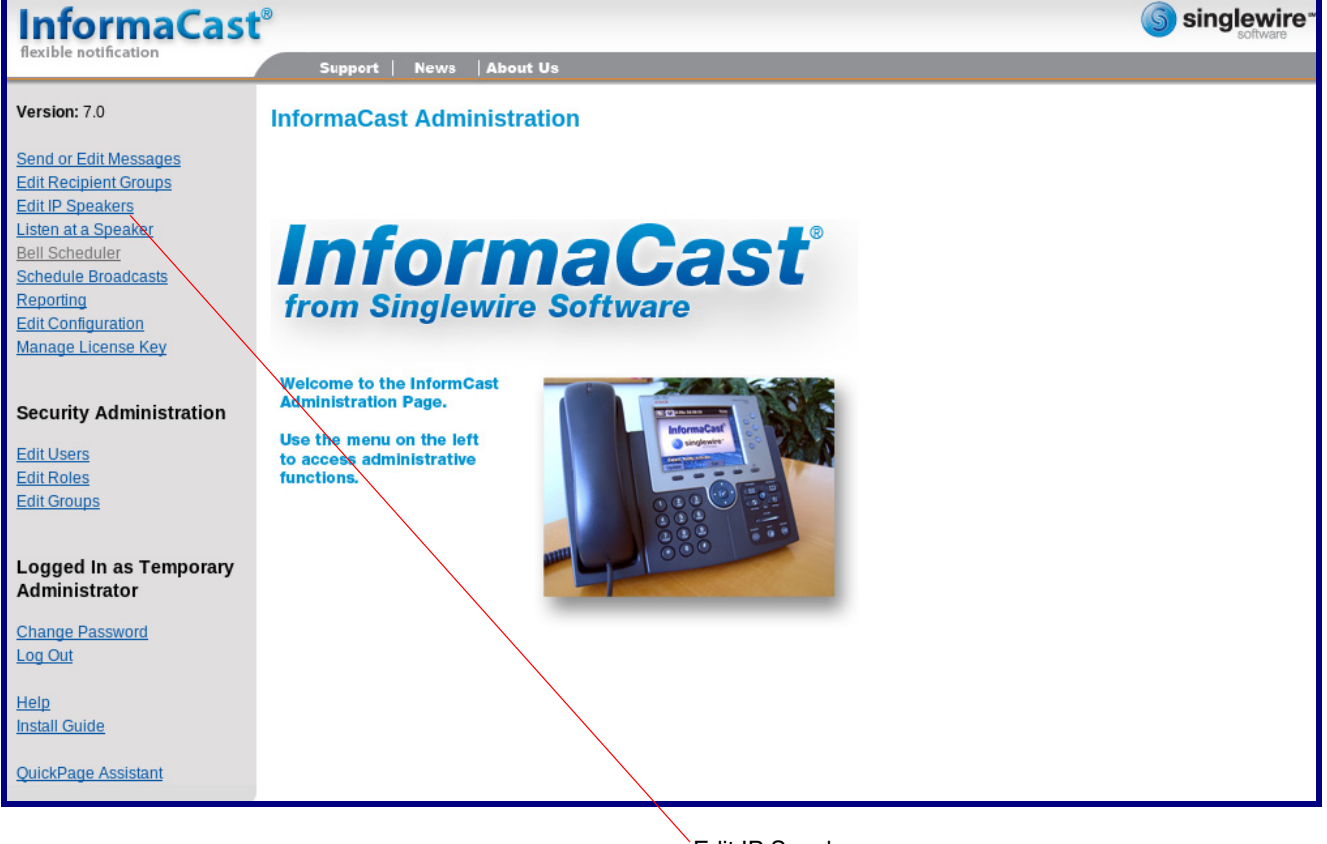

Edit IP Speakers

<span id="page-33-0"></span>2. On the **IP Speaker Configuration** page, InformaCast will indicate that it has detected new speakers. Click **View**.

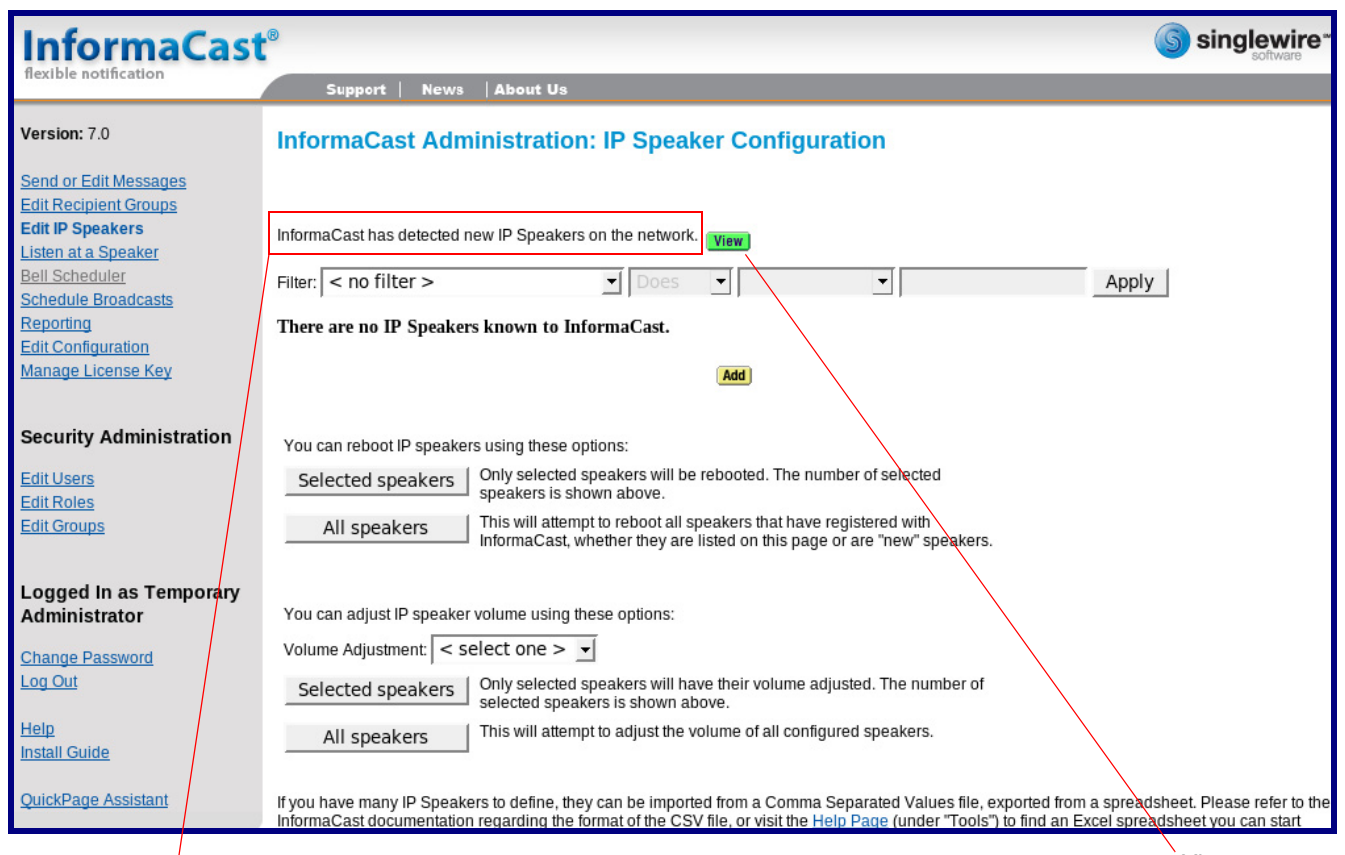

#### **Figure 2-16. IP Speaker Configuration Page**

InformaCast has detected new devices.

#### 3. The **IP Speaker Configuration** page will show four newly detected speakers. Click **Test**.

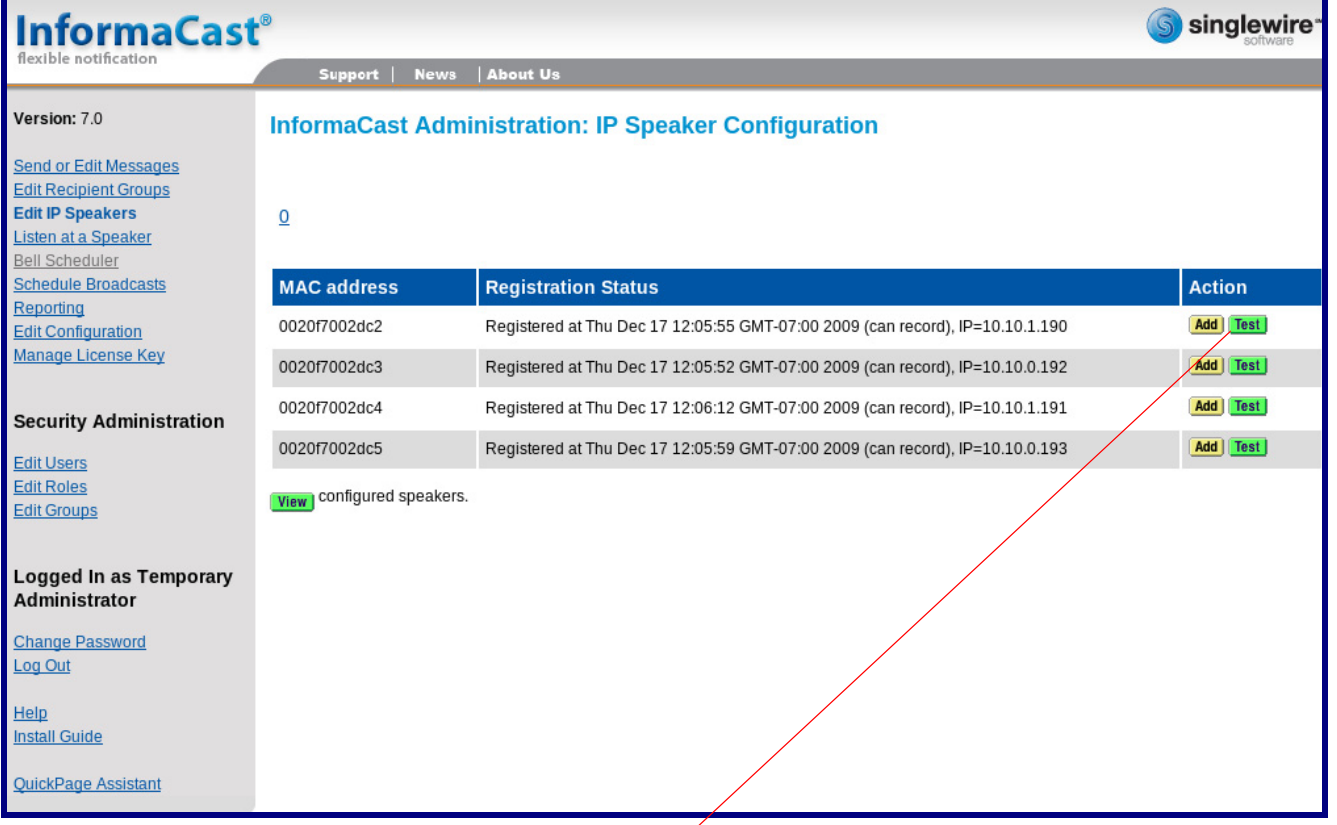

#### **Figure 2-17. IP Speaker Configuration Page**

Test

- 4. On the **Test IP Speaker** page, Enter a number into the **Test duration** field.
- 5. Click **Test**.
- 6. You will hear a tone from the speaker being testing.
- 7. After the test, click **Cance**l to return to the **IP Configuration** page.

<span id="page-35-1"></span><span id="page-35-0"></span>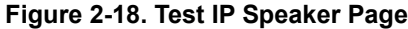

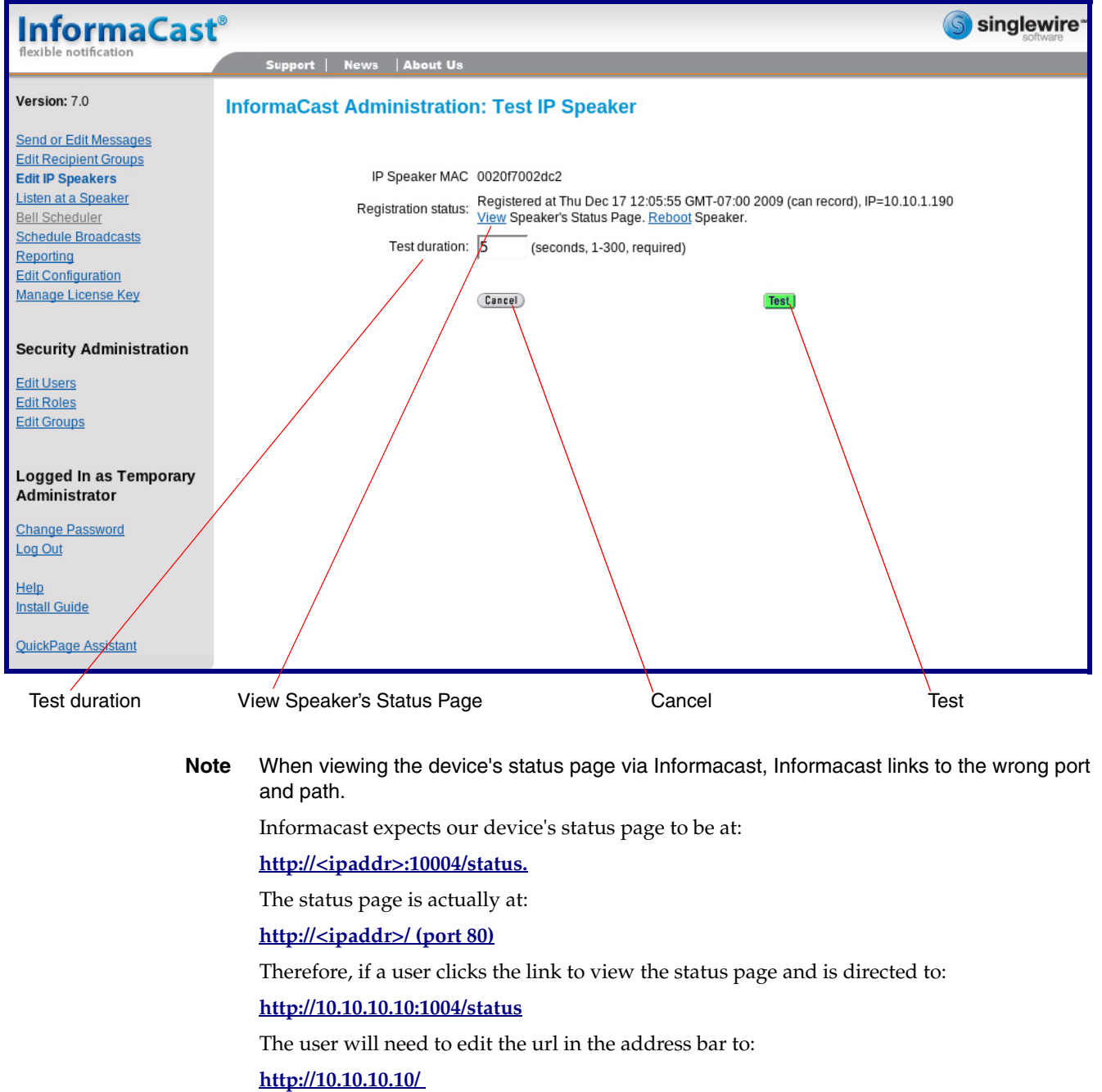

#### 8. On the **IP Speaker Configuration** page, Click **Add** to add a speaker to the InformaCast server.

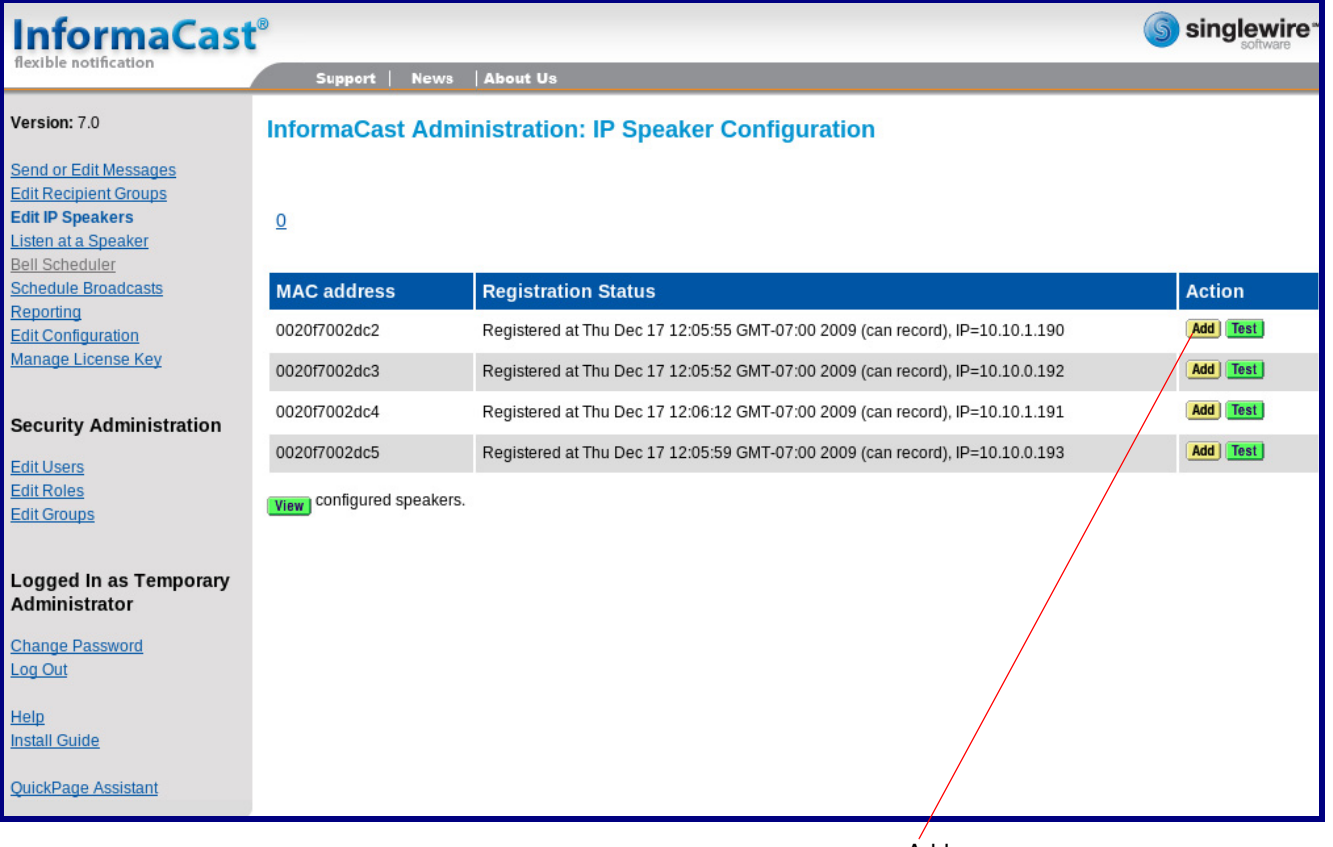

#### **Figure 2-19. IP Configuration Page**

**Add** 

#### 9. On the **Add IP Speaker** page, Fill out appropriate fields and click **Add**.

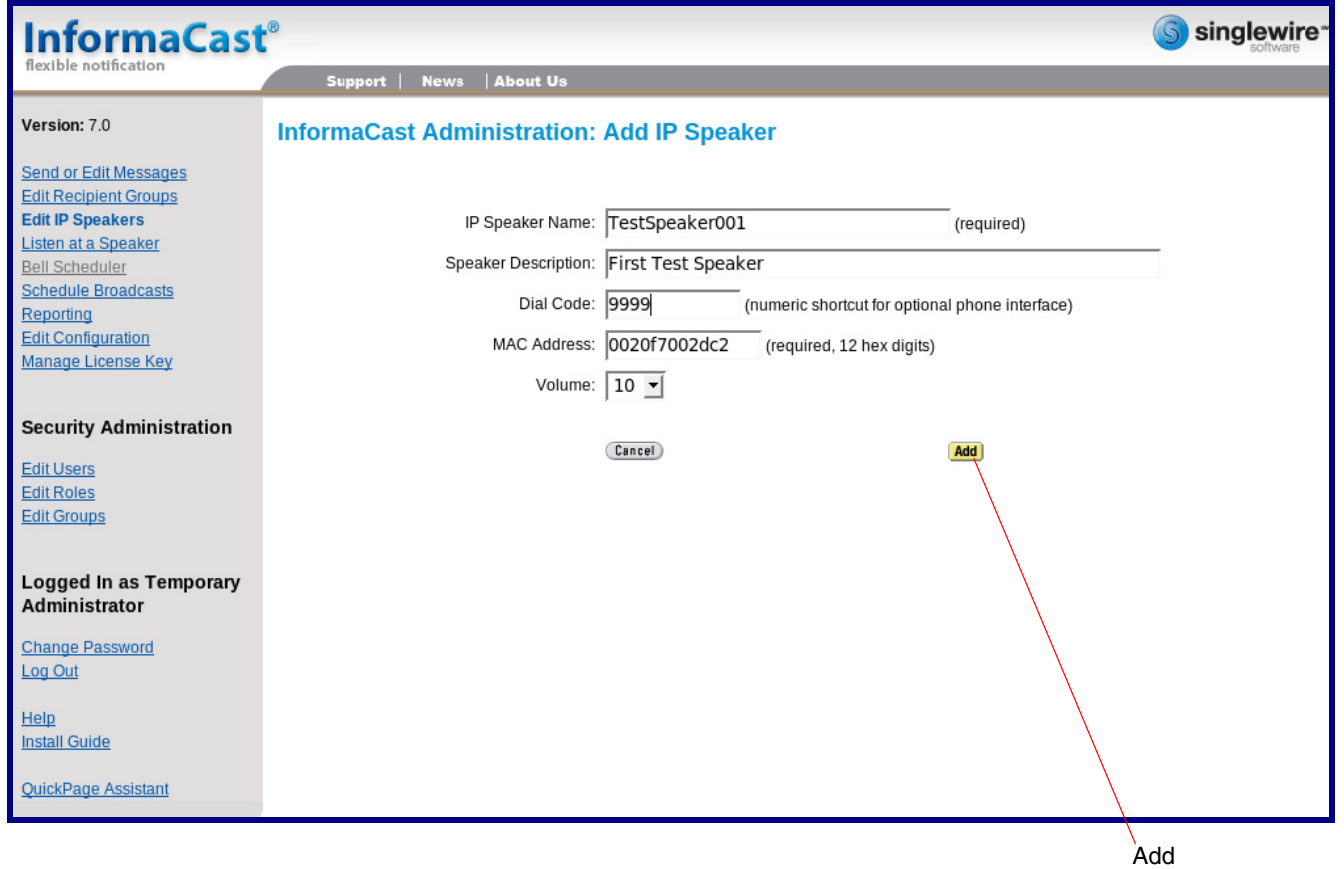

<span id="page-37-0"></span>**Figure 2-20. Add IP Speaker Page**

Your device is now registered to the InformaCast server. You now can configure this device as part of the InformaCast system setup as required.

# <span id="page-38-0"></span>Appendix A: Setting up a TFTP Server

## <span id="page-38-1"></span>A.1 In a LINUX Environment

<span id="page-38-4"></span>To set up a TFTP server on LINUX:

- <span id="page-38-3"></span>1. Create a directory dedicated to the TFTP server, and move the files to be uploaded to that directory.
- 2. Run the following command where  $/t$  ftpboot  $/$  is the path to the directory you created in [Step](#page-38-3) 1: the directory that contains the files to be uploaded. For example:

<span id="page-38-5"></span>in.tftpd -l -s /tftpboot/*your\_directory\_name*

### <span id="page-38-2"></span>A.2 In a Windows Environment

You can find several options online for setting up a Windows TFTP server. This example explains how to use the Solarwinds freeware TFTP server, which you can download at:

<http://www.cyberdata.net/support/voip/solarwinds.html>

To set up a TFTP server on Windows:

- 1. Install and start the software.
- 2. Select **File/Configure/Security** tab**/Transmit Only**.
- 3. Make a note of the default directory name, and then move the firmware files to be uploaded to that directory.

# <span id="page-39-0"></span>Appendix B: Troubleshooting/Technical Support

# <span id="page-39-1"></span>B.1 Frequently Asked Questions (FAQ)

To see a list of frequently asked questions, go to the following URL:

<http://www.cyberdata.net/products/voip/digitalanalog/singlewirepagingadapter/faqs.html>

# <span id="page-39-2"></span>B.2 Documentation

The documentation for this product is released in an English language version only. You can download PDF copies of CyberData product documentation by going to the following URL:

<span id="page-39-3"></span><http://www.cyberdata.net/products/voip/digitalanalog/singlewirepagingadapter/docs.html>

# <span id="page-40-4"></span><span id="page-40-1"></span>B.3 Contact Information

<span id="page-40-7"></span><span id="page-40-3"></span>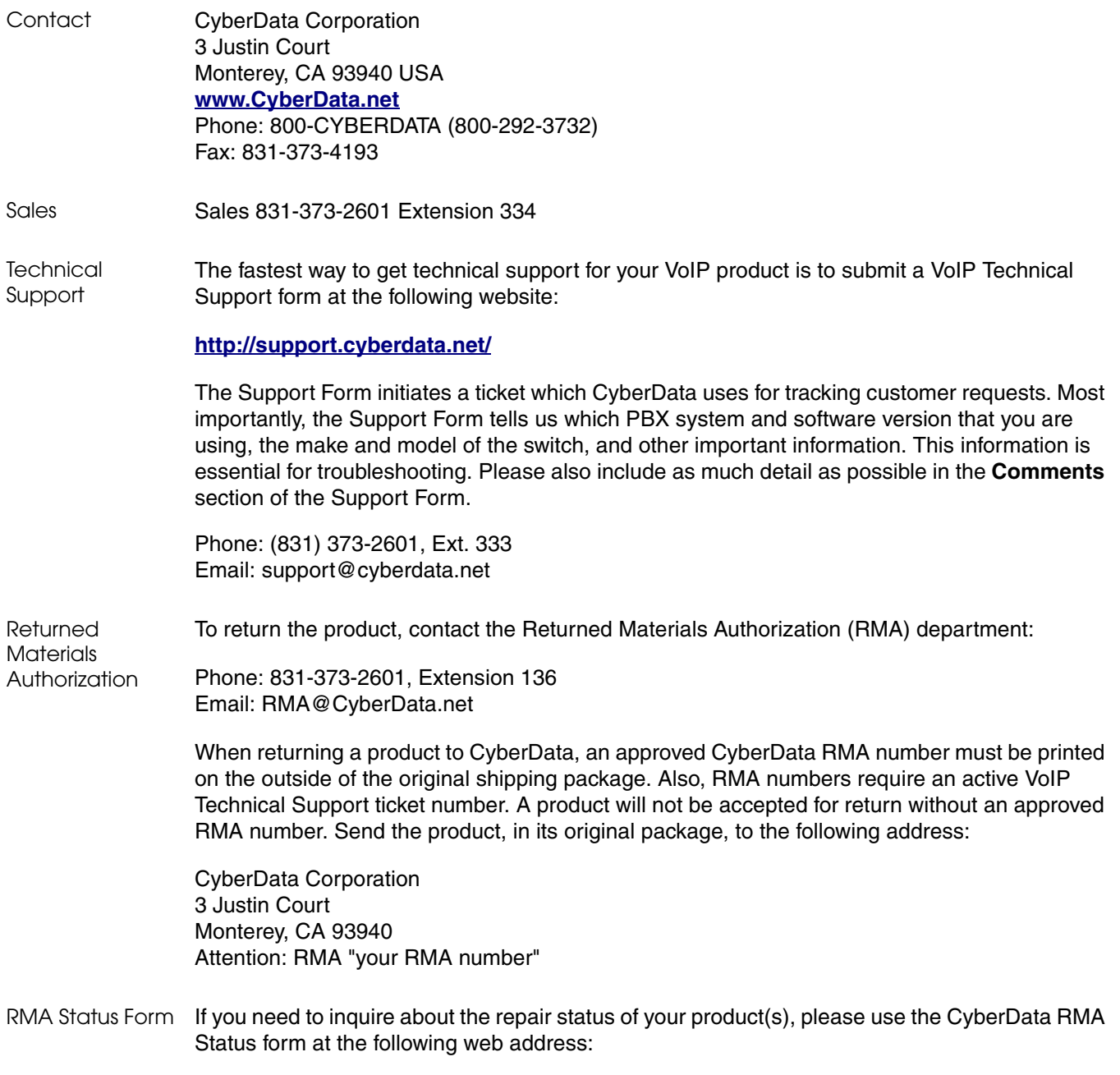

<span id="page-40-5"></span>**<http://support.cyberdata.net/>**

# <span id="page-40-6"></span><span id="page-40-2"></span><span id="page-40-0"></span>B.4 Warranty and RMA Information

The most recent warranty and RMA information is available at the following website address:

**<http://support.cyberdata.net/>**

# <span id="page-41-0"></span>Index

# **Symbols**

+48V DC power supply [10](#page-16-2)

# **Numerics**

100 Mbps indicator light [12](#page-18-1)

# **A**

activity light [12](#page-18-2) address, configuration login [16](#page-22-2) addressing DHCP [21](#page-27-2) static [21](#page-27-2) audio ground reference [8](#page-14-11) audio output [8](#page-14-11)

# **C**

cat 5 ethernet cable [10](#page-16-3) changing the web access password [18](#page-24-2) Chrome (web browser) [3](#page-2-0) configurable parameters [17,](#page-23-1) [19,](#page-25-1) [21](#page-27-3) configuration using Web interface [15](#page-21-2) configuration home page [16](#page-22-3) configuration page configurable parameters [19,](#page-25-1) [21](#page-27-3) connection options [7](#page-13-7) connection speed [12](#page-18-3) verifying [12](#page-18-4) connections [7](#page-13-7) connector (removable) [9](#page-15-2) contact information [34](#page-40-3) contact information for CyberData [34](#page-40-4) Current Network Settings [21](#page-27-4) current network settings [21](#page-27-4) CyberData contact information [34](#page-40-3) CyberData support limited to IP endpoint functionality [26](#page-32-1)

### **D**

default gateway [14,](#page-20-3) [15](#page-21-3) IP address [14,](#page-20-4) [15](#page-21-4) subnet mask [14,](#page-20-5) [15](#page-21-5) username and password [14,](#page-20-6) [15](#page-21-6) web login username and password [16](#page-22-4) default gateway [14,](#page-20-3) [15,](#page-21-3) [21](#page-27-5) default gateway for static addressing [22](#page-28-1) default login address [16](#page-22-2) default settings, restoring [14](#page-20-7) device configuration [18](#page-24-2) device configuration page [18](#page-24-3) configurable parameters [17](#page-23-1) device configuration parameters [19](#page-25-1) device configuration password changing for web configuration access [18](#page-24-2) DHCP addressing [21](#page-27-2) DHCP IP addressing [21](#page-27-6) dimensions [3,](#page-9-1) [4](#page-10-2) DNS server [21](#page-27-7) drivers [33](#page-39-3)

## **E**

ethernet port [10](#page-16-4) export configuration button [17](#page-23-2) export settings [17](#page-23-3)

### **F**

fags [33](#page-39-3) features [2](#page-8-1) Firefox (web browser) [3](#page-2-1) frequently asked questions (faqs) [33](#page-39-3)

### **G**

ground connection [7](#page-13-1)

### **H**

home page [16](#page-22-3)

35

36

### **I**

identifying the device (when using InformaCast 4.0) [26](#page-32-2) identifying your product [1](#page-7-3) import configuration button [17](#page-23-4) import settings [17](#page-23-3) import/export settings [17](#page-23-3) InformaCast Add IP Speaker Page [31](#page-37-0) IP Speaker Configuration page [27](#page-33-0) Test IP Speaker Page [29](#page-35-0) testing and identifying a Singlewire-enabled device [26](#page-32-2) Informacast linking to the wrong port and path [29](#page-35-1) input specifications [3](#page-9-2) installation [6](#page-12-3) Internet Explorer (web browser) [3](#page-2-2) IP address [14,](#page-20-4) [15,](#page-21-4) [21](#page-27-8) IP addressing [21](#page-27-9) default [IP addressing setting](#page-20-8) 14, [15](#page-21-7)

# **L**

line input specifications [3](#page-9-2) line output specifications [3](#page-9-2) line-in [7](#page-13-7) line-out [7](#page-13-7) link light [12](#page-18-5) Linux, setting up a TFTP server on [32](#page-38-4) log in address [16](#page-22-2)

### **M**

Mozilla Firefor (web browser) [3](#page-2-1)

## **N**

network activity, verifying [12](#page-18-6) network configuration page [20](#page-26-1) network parameters, configuring [20](#page-26-2) network setup button [20](#page-26-3) network, connecting to [11](#page-17-1)

### **O**

orange link light [12](#page-18-7) output specifications [3](#page-9-2)

#### overview [1](#page-7-4)

### **P**

page port [8](#page-14-12) page port output connections [7,](#page-13-7) [8](#page-14-12) part number [3](#page-9-3) parts list [5](#page-11-3) password login [16](#page-22-5) restoring the default [14,](#page-20-6) [15](#page-21-6) pdf copies [33](#page-39-3) port ethernet [10](#page-16-4) power connecting to [10](#page-16-5) requirement [3](#page-9-4) product configuring [15](#page-21-2) product overview [1](#page-7-4)

### **R**

reboot [25](#page-31-2) regulatory compliance [3](#page-9-5) relay [8](#page-14-13) relay contact [8](#page-14-13) restoring factory default settings [14](#page-20-7) RMA returned materials authorization [34](#page-40-5) RMA status [34](#page-40-6)

# **S**

Safari (web browser) [3](#page-2-3) sales [34](#page-40-3) service [34](#page-40-3) Singlewire Informacast Server Web Interface [26](#page-32-3) Singlewire-enabled device how to identify [1](#page-7-5) installation [6](#page-12-4) static addressing [21](#page-27-2) static IP addressing [21](#page-27-10) status light [12](#page-18-8) Stored Network Settings [21](#page-27-11) subnet mask [14,](#page-20-5) [15,](#page-21-5) [21](#page-27-12) subnet mask static addressing [22](#page-28-2)

tech support [34](#page-40-3) technical support [33](#page-39-3) technical support, contact information [34](#page-40-7) testing the device (when using InformaCast 4.0) [26](#page-32-2) typical system installation [6](#page-12-3)

### **U**

username changing for web configuration access [18](#page-24-2) default for web configuration access [16](#page-22-4) restoring the default [14,](#page-20-6) [15](#page-21-6) utilities [33](#page-39-3)

### **V**

verifying connection speed [12](#page-18-4) network activity [12](#page-18-6) network connectivity [12](#page-18-4) VLAN ID [21](#page-27-13) VLAN Priority [21](#page-27-14) VLAN tagging support [21](#page-27-15) VLAN tags [21](#page-27-16)

### **W**

warranty and RMA returns page [34](#page-40-0) warranty policy at CyberData [34](#page-40-0) web access password [14,](#page-20-9) [15](#page-21-8) web access username [14,](#page-20-6) [15](#page-21-6) web configuration log in address [16](#page-22-2) web-based configuration [15](#page-21-2) weight [3](#page-9-6) Windows, setting up a TFTP server on [32](#page-38-5) 37